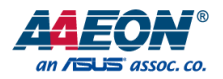

# BOXER-6639M

Fanless Embedded Box PC

User's Manual 1st Ed

*Last Updated: September 28, 2017*

#### Copyright Notice

This document is copyrighted, 2017. All rights are reserved. The original manufacturer reserves the right to make improvements to the products described in this manual at any time without notice.

No part of this manual may be reproduced, copied, translated, or transmitted in any form or by any means without the prior written permission of the original manufacturer. Information provided in this manual is intended to be accurate and reliable. However, the original manufacturer assumes no responsibility for its use, or for any infringements upon the rights of third parties that may result from its use.

The material in this document is for product information only and is subject to change without notice. While reasonable efforts have been made in the preparation of this document to assure its accuracy, AAEON assumes no liabilities resulting from errors or omissions in this document, or from the use of the information contained herein.

AAEON reserves the right to make changes in the product design without notice to its

users.

#### Acknowledgement

All other products' name or trademarks are properties of their respective owners.

- Microsoft Windows<sup>®</sup> is a registered trademark of Microsoft Corp.
- Intel®, Platium®, Celeron®, and Xeon® are registered trademarks of Intel Corporation
- Atom™ is a trademark of Intel Corporation
- ITE is a trademark of Integrated Technology Express, Inc.
- IBM, PC/AT, PS/2, and VGA are trademarks of International Business Machines Corporation.

All other product names or trademarks are properties of their respective owners.

#### Packing List

Before setting up your product, please make sure the following items have been shipped:

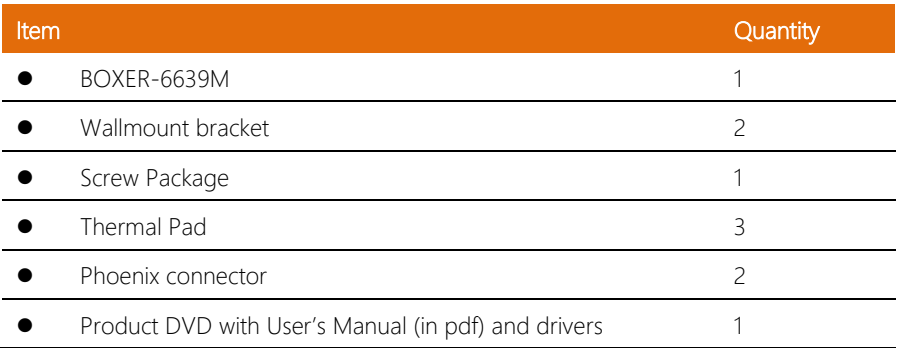

If any of these items are missing or damaged, please contact your distributor or sales representative immediately.

#### About this Document

This User's Manual contains all the essential information, such as detailed descriptions and explanations on the product's hardware and software features (if any), its specifications, dimensions, jumper/connector settings/definitions, and driver installation instructions (if any), to facilitate users in setting up their product.

Users may refer to the AAEON.com for the latest version of this document.

#### Safety Precautions

Please read the following safety instructions carefully. It is advised that you keep this manual for future references

- 1. All cautions and warnings on the device should be noted.
- 2. Make sure the power source matches the power rating of the device.
- 3. Position the power cord so that people cannot step on it. Do not place anything over the power cord.
- 4. Always completely disconnect the power before working on the system's hardware.
- 5. No connections should be made when the system is powered as a sudden rush of power may damage sensitive electronic components.
- 6. If the device is not to be used for a long time, disconnect it from the power supply to avoid damage by transient over-voltage.
- 7. Always disconnect this device from any power supply before cleaning.
- 8. While cleaning, use a damp cloth instead of liquid or spray detergents.
- 9. Make sure the device is installed near a power outlet and is easily accessible.
- 10. Keep this device away from humidity.
- 11. Place the device on a solid surface during installation to prevent falls.
- 12. Do not cover the openings on the device to ensure optimal heat dissipation.
- 13. Watch out for high temperatures when the system is running.
- 14. Do not touch the heat sink or heat spreader when the system is running
- 15. Never pour any liquid into the openings. This could cause fire or electric shock.
- 16. As most electronic components are sensitive to static electrical charge, be sure to ground vourself to prevent static charge when installing the internal components. Use a grounding wrist strap and contain all electronic components in any static-shielded containers.
- 17. If any of the following situations arises, please the contact our service personnel:
	- i. Damaged power cord or plug
	- ii. Liquid intrusion to the device
	- iii. Exposure to moisture
	- iv. Device is not working as expected or in a manner as described in this manual
	- v. The device is dropped or damaged
	- vi. Any obvious signs of damage displayed on the device
- 18. Do not leave this device in an uncontrolled environment with temperatures beyond the device's permitted storage temperatures (see chapter 1) to prevent damage.
- 19. Do NOT disassemble the motherboard so as not to damage the system or void your warranty.
- 20. If the thermal pad had been damaged, please contact AAEON's salesperson to purchase a new one. Do NOT use those of other brands.
- 21. The Hex Cylinder Coppers on the front panel are not removable.
- 22. Repeatedly assemble and disassemble the system may cause damages to the exterior paint and surface and screw holes.
- 23. Use the right size screwdriver.
- 24. Use the screwdriver correctly to remove screws from the system.

#### FCC Statement

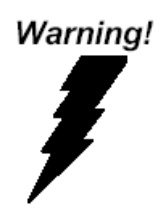

This device complies with Part 15 FCC Rules. Operation is subject to the following two conditions: (1) this device may not cause harmful interference, and (2) this device must accept any interference received including interference that may cause undesired operation.

#### *Caution:*

*There is a danger of explosion if the battery is incorrectly replaced. Replace only with the same or equivalent type recommended by the manufacturer. Dispose of used batteries according to the manufacturer's instructions and your local government's recycling or disposal directives.*

#### *Attention:*

*Il y a un risque d'explosion si la batterie est remplacée de façon incorrecte. Ne la remplacer qu'avec le même modèle ou équivalent recommandé par le constructeur. Recycler les batteries usées en accord avec les instructions du fabricant et les directives gouvernementales de recyclage.*

#### China RoHS Requirements (CN)

产品中有毒有害物质或元素名称及含量

AAEON Embedded Box PC/ Industrial System

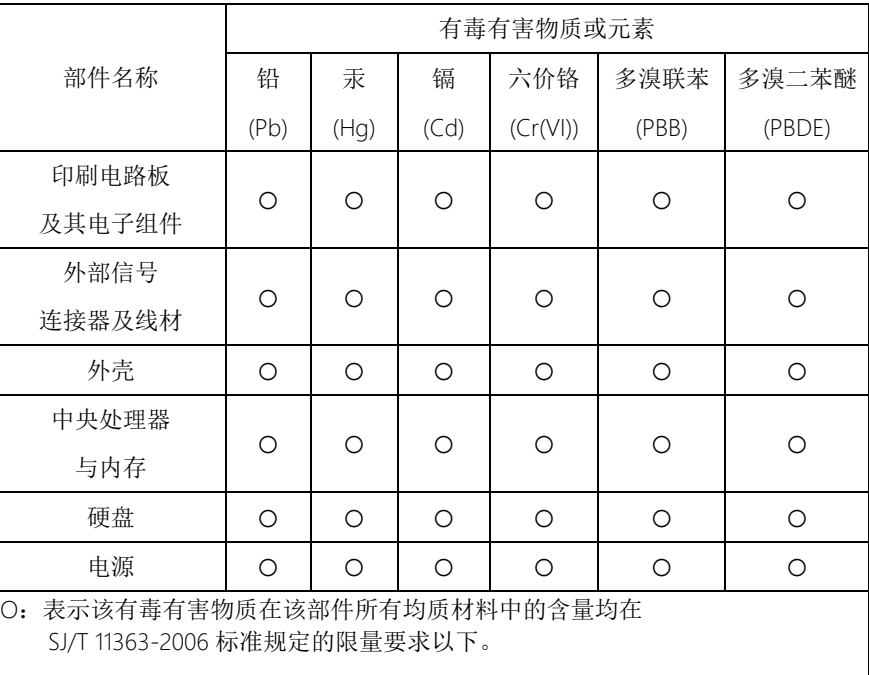

X:表示该有毒有害物质至少在该部件的某一均质材料中的含量超出 SJ/T 11363-2006 标准规定的限量要求。

备注:

一、此产品所标示之环保使用期限,系指在一般正常使用状况下。 二、上述部件物质中央处理器、内存、硬盘、电源为选购品。

#### China RoHS Requirement (EN)

#### Poisonous or Hazardous Substances or Elements in Products

AAEON Embedded Box PC/ Industrial System

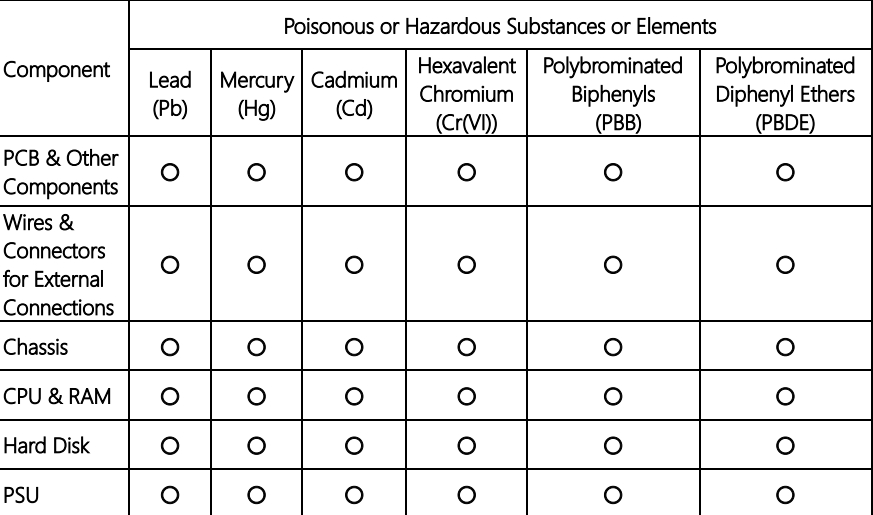

O:The quantity of poisonous or hazardous substances or elements found in each of the component's parts is below the SJ/T 11363-2006-stipulated requirement.

X: The quantity of poisonous or hazardous substances or elements found in at least one of the component's parts is beyond the SJ/T 11363-2006-stipulated requirement.

#### Note: The Environment Friendly Use Period as labeled on this product is applicable under normal usage only

#### Table of Contents

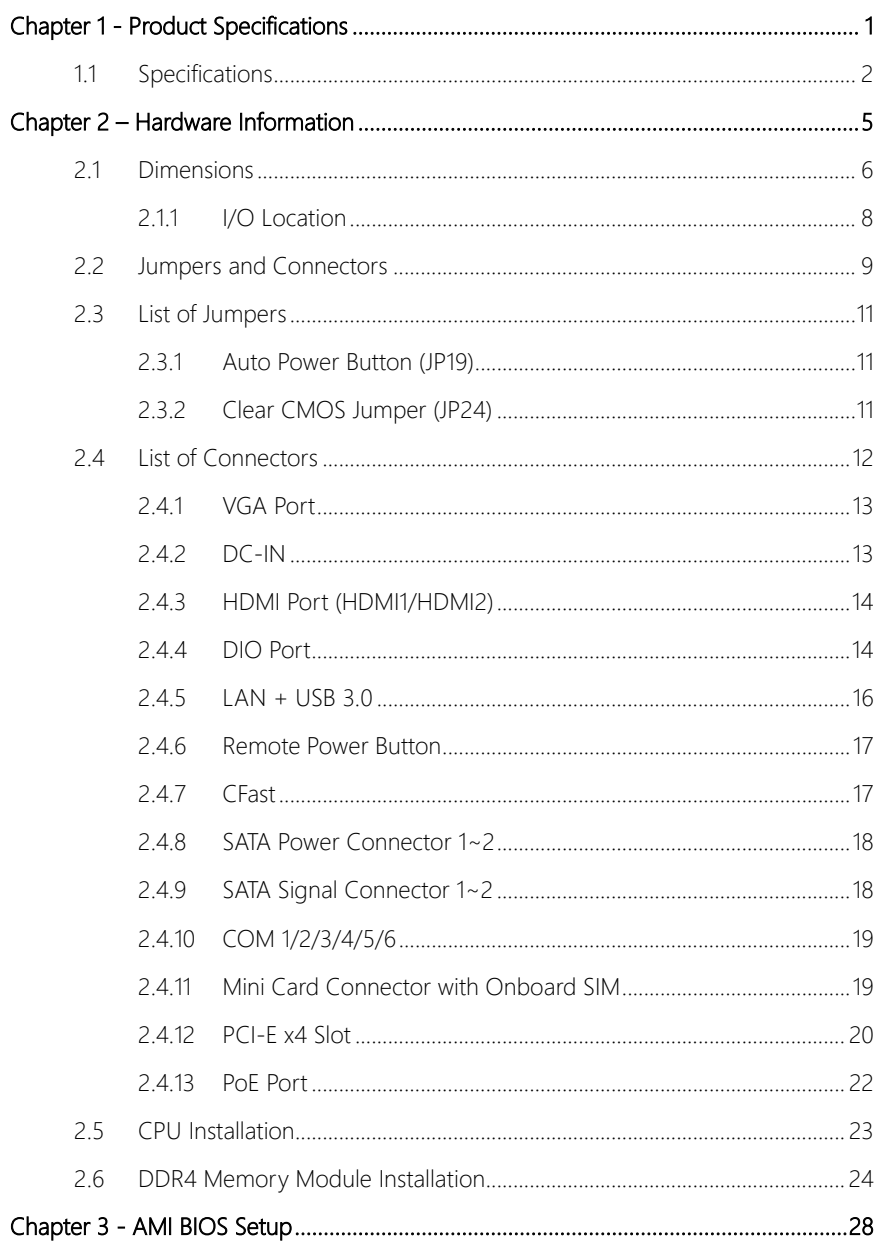

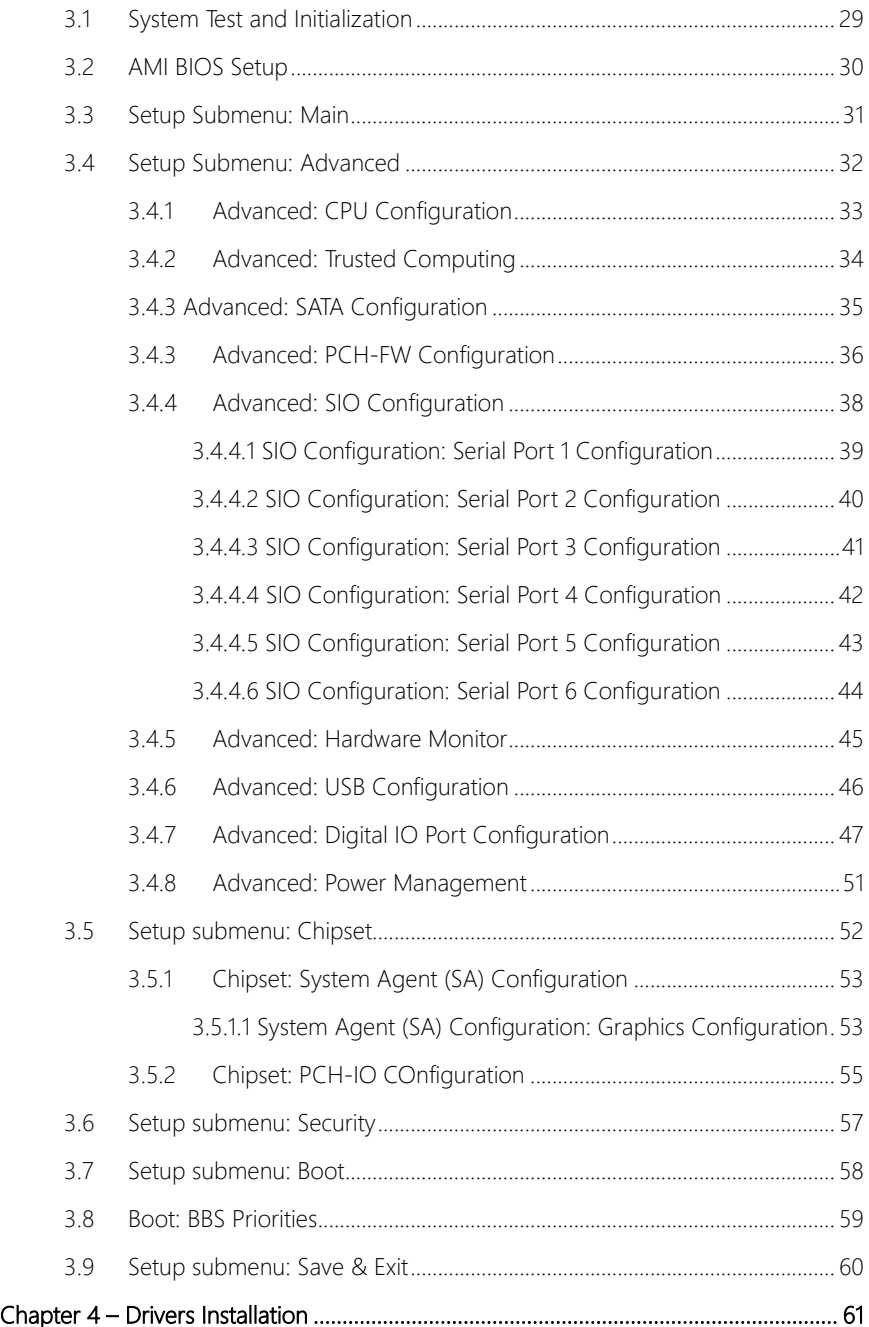

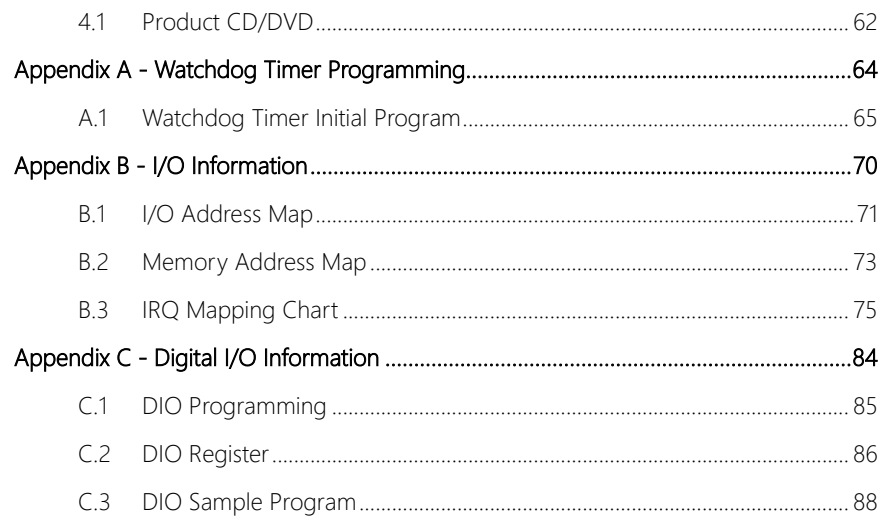

<span id="page-13-0"></span>BOXER-6639M

# Chapter 1

Product Specifications

#### <span id="page-14-0"></span>1.1 Specifications

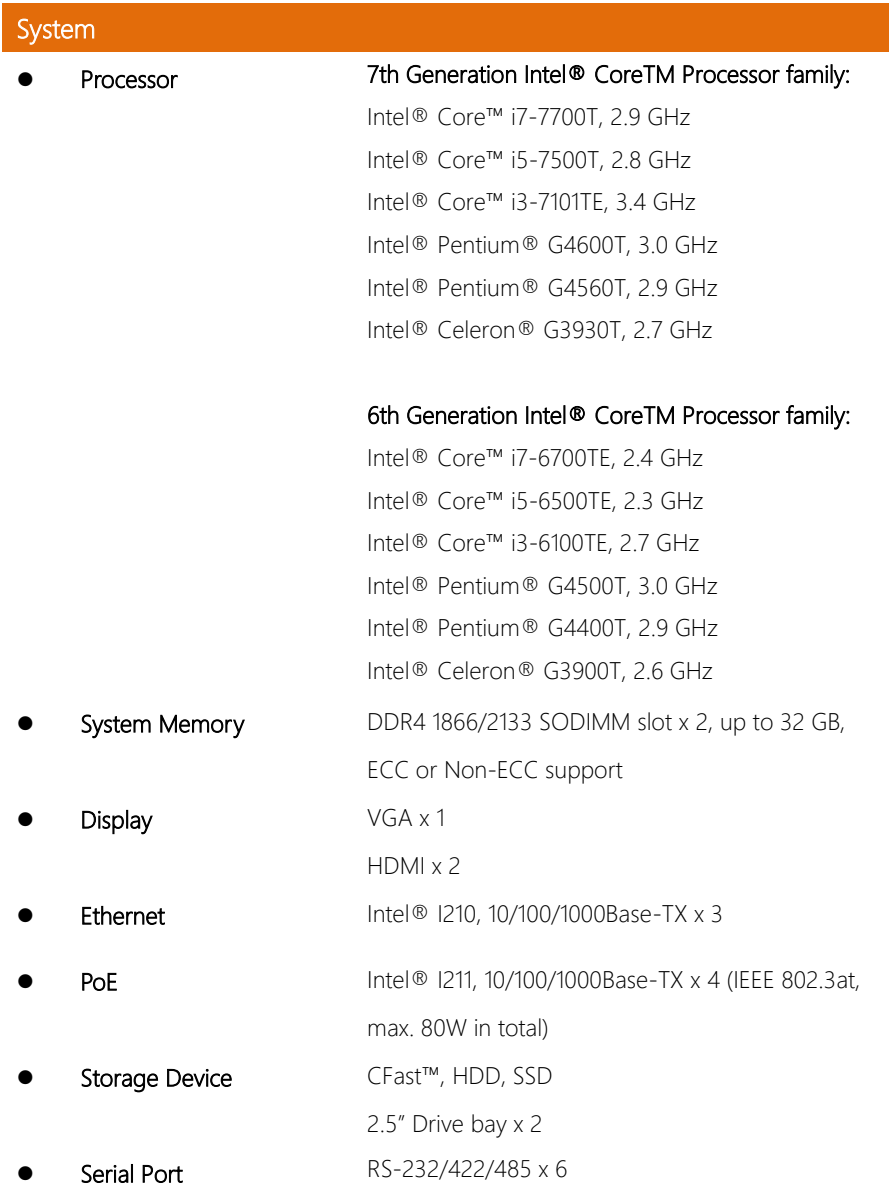

BOXER-6639M

- -
	-
	-

 $\text{USB}$  USB 3.0 x 6  $USB 20 x 2$ Digital I/O DB-44 for 34-bit digital I/O (5V)

LED Indicator Power LED x 1 Hard Disk Active LED x 1

Expansion Slot Full-size Mini-Card x 2

SIM Slot x 1 (for PCIE1)

OS Support 7th Generation Intel® CoreTM Processor family:

Windows 10 IOT (64bit) Ubantu 16.04 above Fedora 25 above CentOS 7.3 above

#### 6th Generation Intel® CoreTM Processor family:

Windows 10 IOT (64bit) Windows 8.1 (64bit) Windows embedded 8 standard (64bit) Windows 7 (32bit/64bit) Windows embedded standard 7 (32/64bit) Ubantu 16.04 above Fedora 25 above CentOS 7.3 above

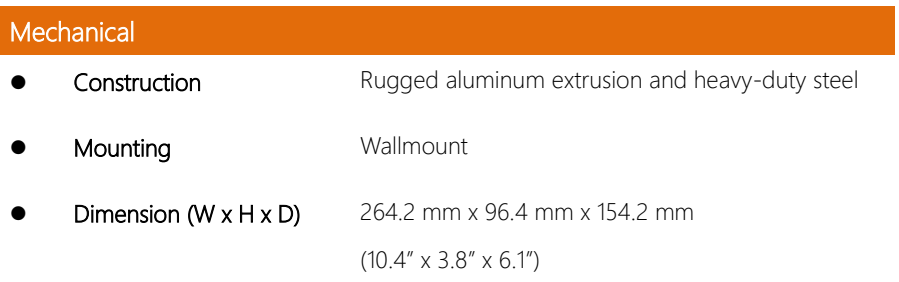

Gross Weight 5.9 kg (13.0 lb) Net Weight 4.0 kg (8.8 lb)

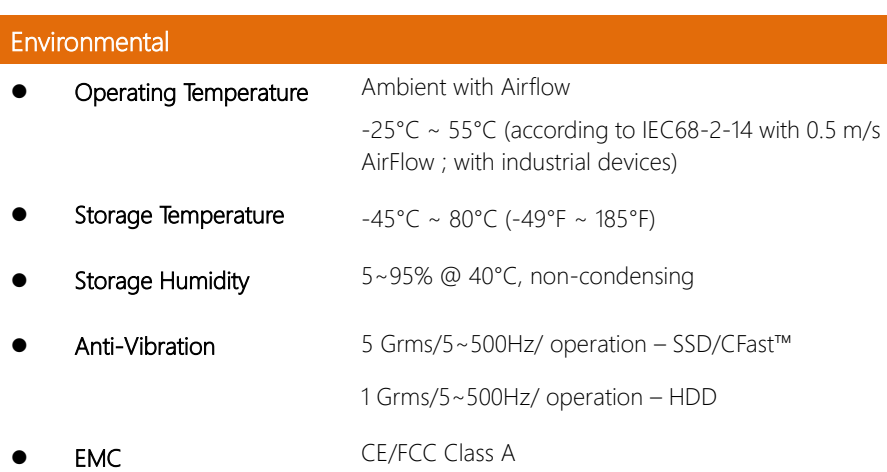

#### Power Supply

• DC Input 12 – 36V with 3-pin terminal block

# Chapter 2

<span id="page-17-0"></span>Hardware Information

<span id="page-18-0"></span>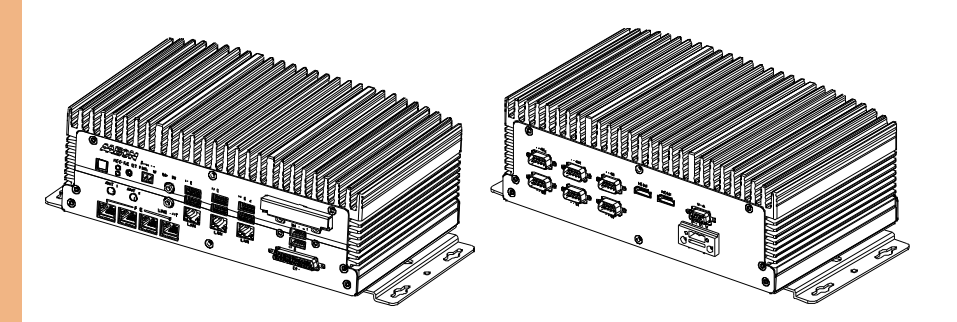

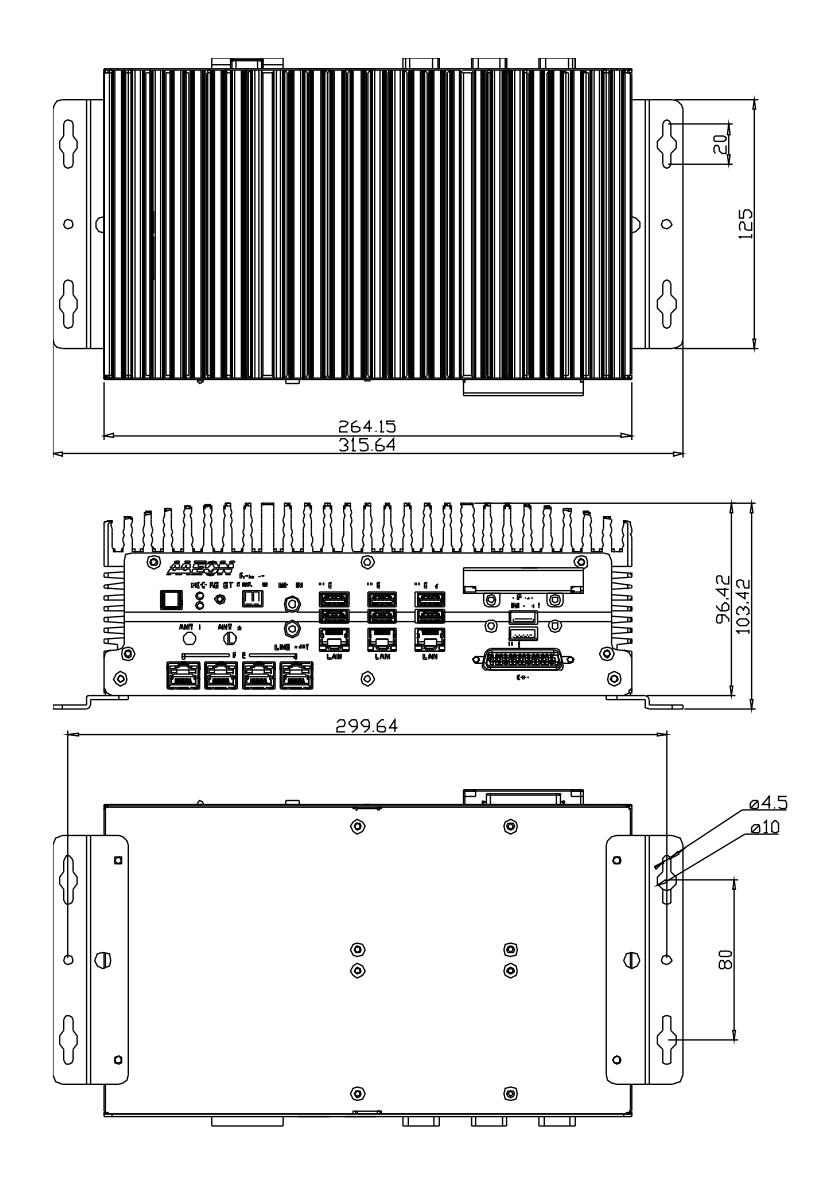

### <span id="page-20-0"></span>2.1.1 I/O Location

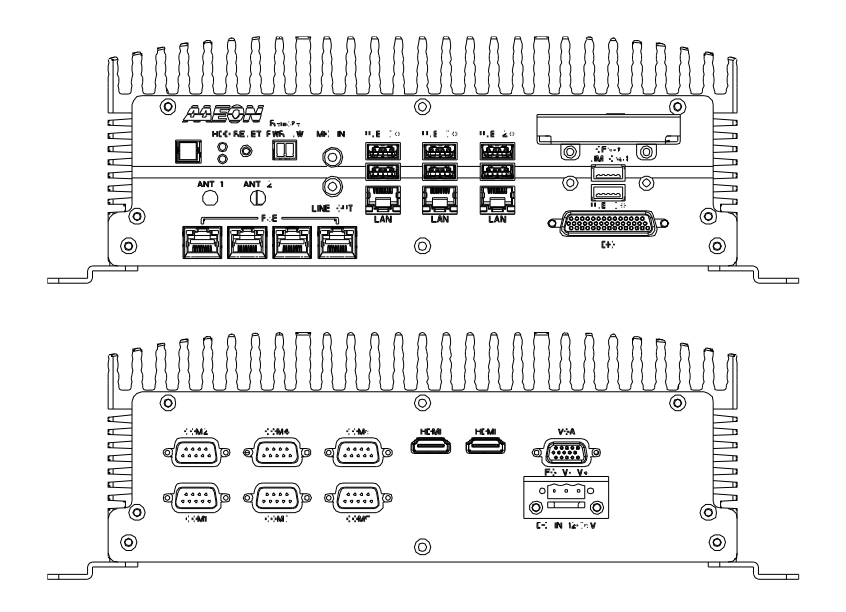

#### <span id="page-21-0"></span>2.2 Jumpers and Connectors

#### Component Side

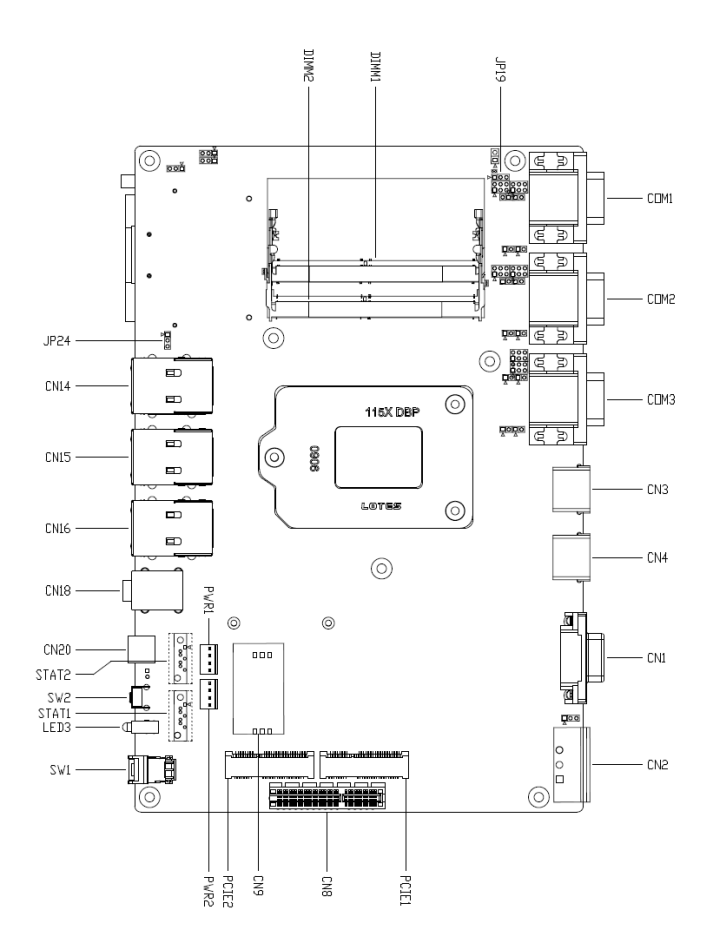

Solder Side

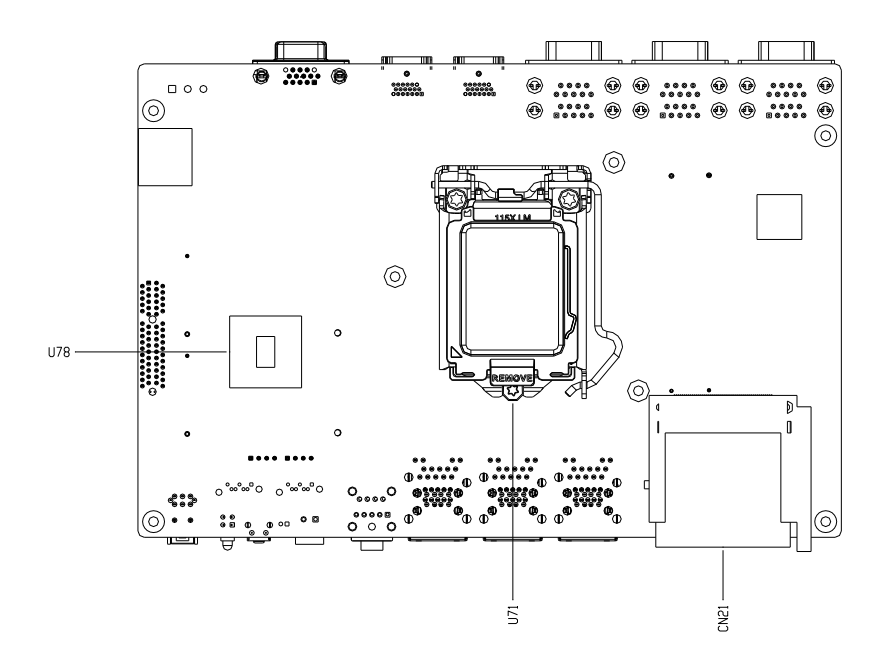

#### <span id="page-23-0"></span>2.3 List of Jumpers

Please refer to the table below for all of the system's jumpers that you can configure for your application.

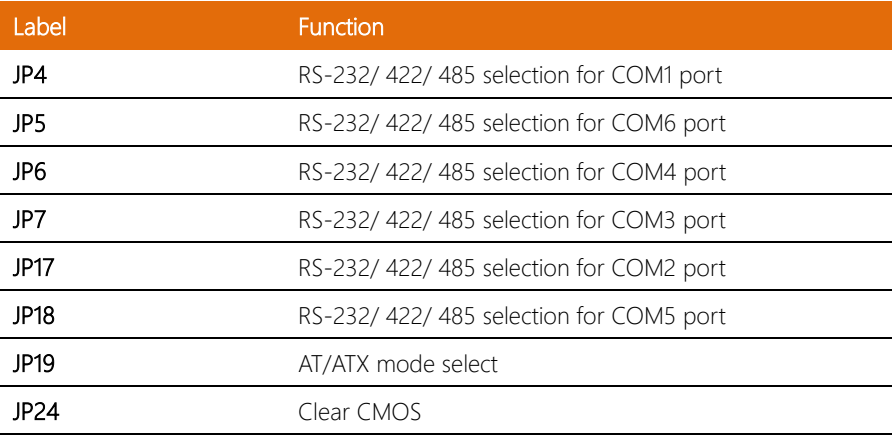

#### <span id="page-23-1"></span>2.3.1 Auto Power Button (JP19)

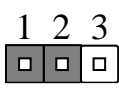

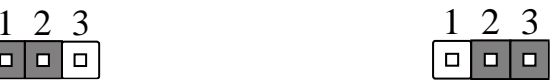

Disable **Enable (Default)** 

#### <span id="page-23-2"></span>2.3.2 Clear CMOS Jumper (JP24)

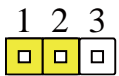

Normal (Default) Clear CMOS

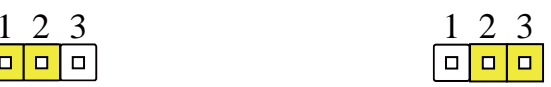

### <span id="page-24-0"></span>2.4 List of Connectors

Please refer to the table below for all of the system's connectors that you can configure for your application

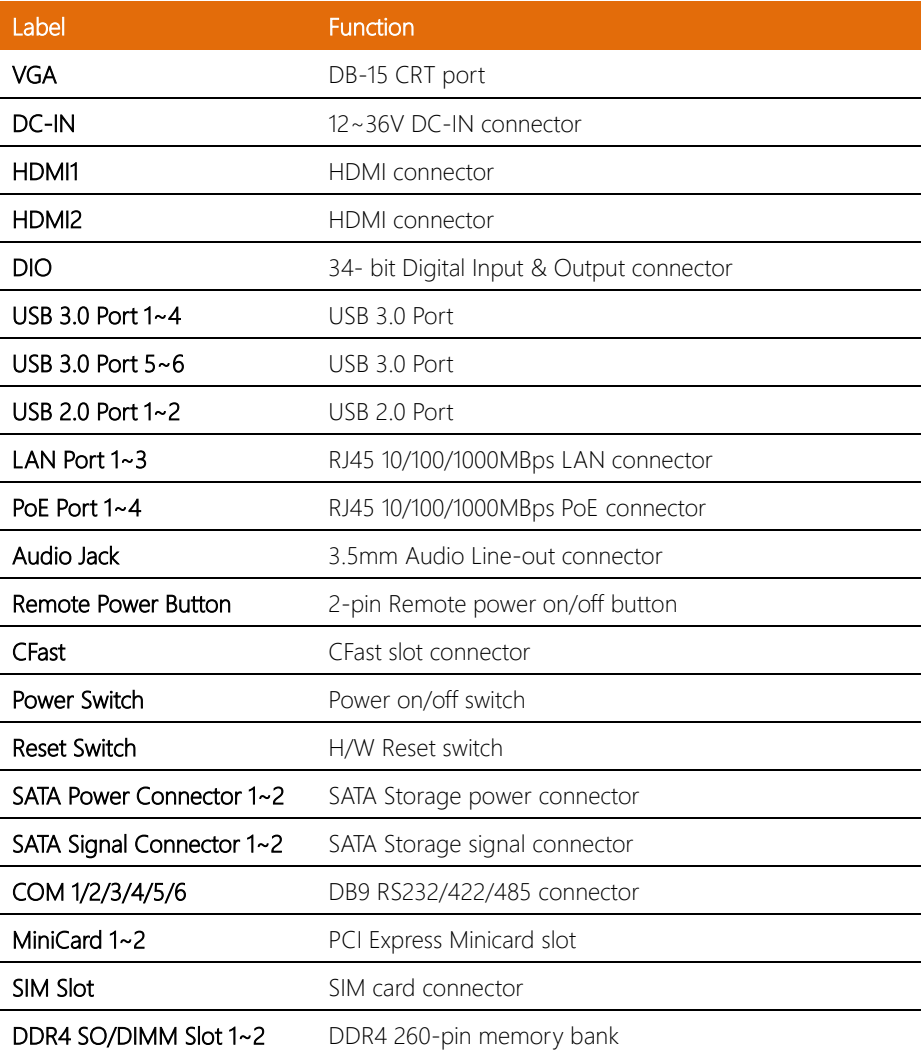

#### <span id="page-25-0"></span>2.4.1 VGA Port

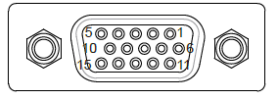

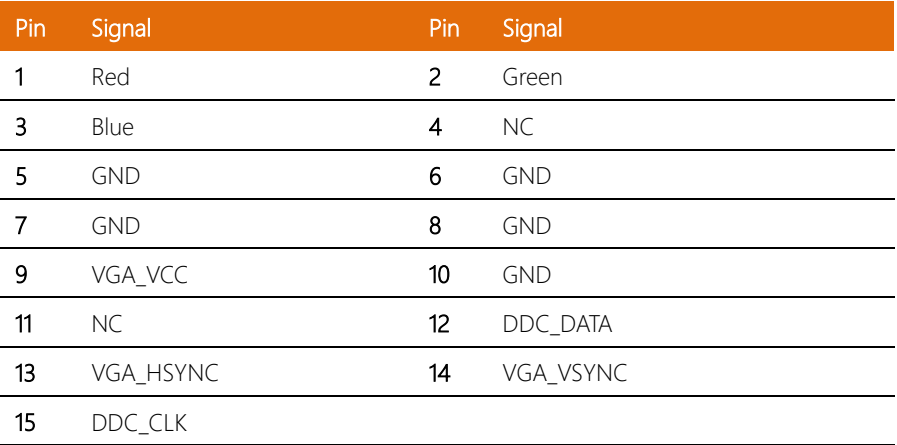

#### <span id="page-25-1"></span>2.4.2 DC-IN

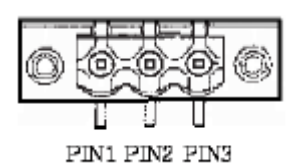

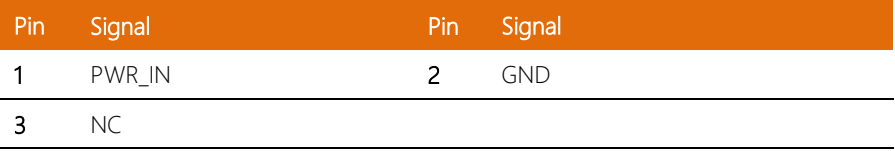

#### <span id="page-26-0"></span>2.4.3 HDMI Port (HDMI1/HDMI2)

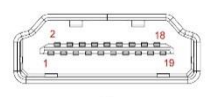

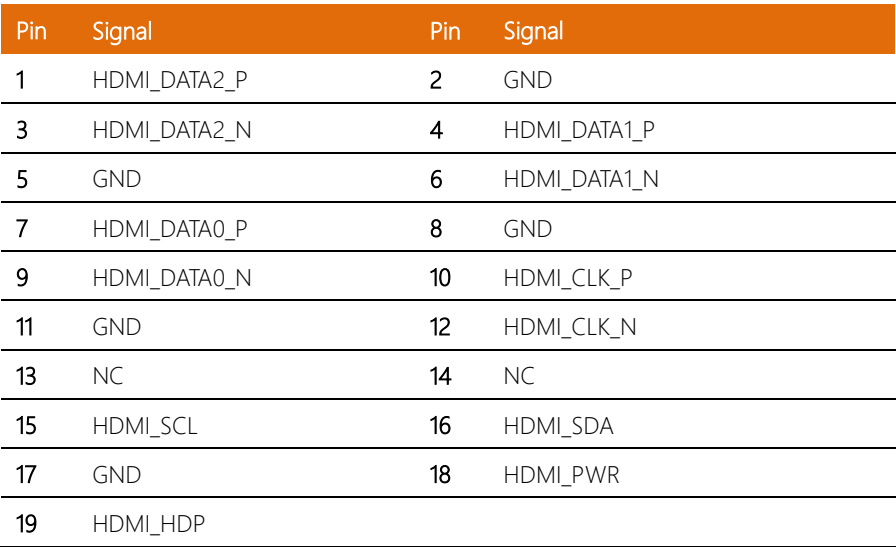

## <span id="page-26-1"></span>2.4.4 DIO Port

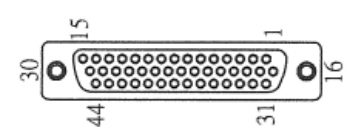

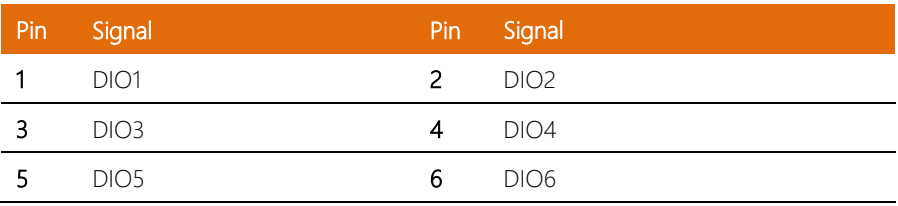

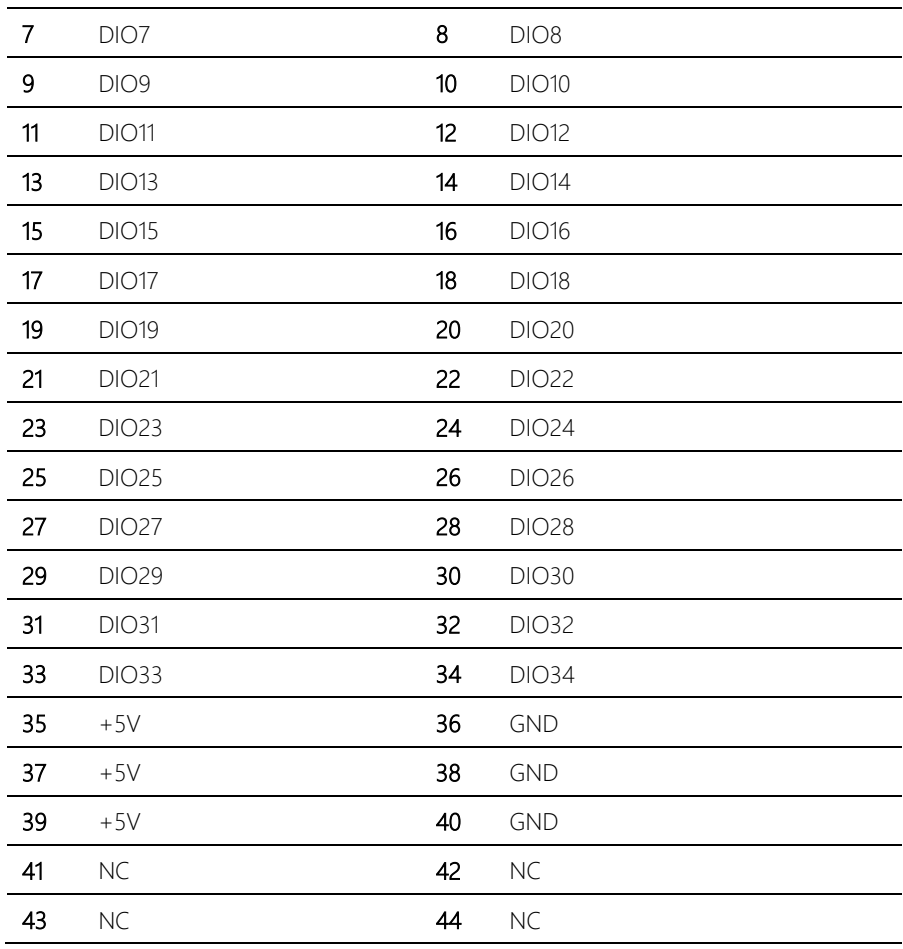

## <span id="page-28-0"></span>2.4.5 LAN + USB 3.0

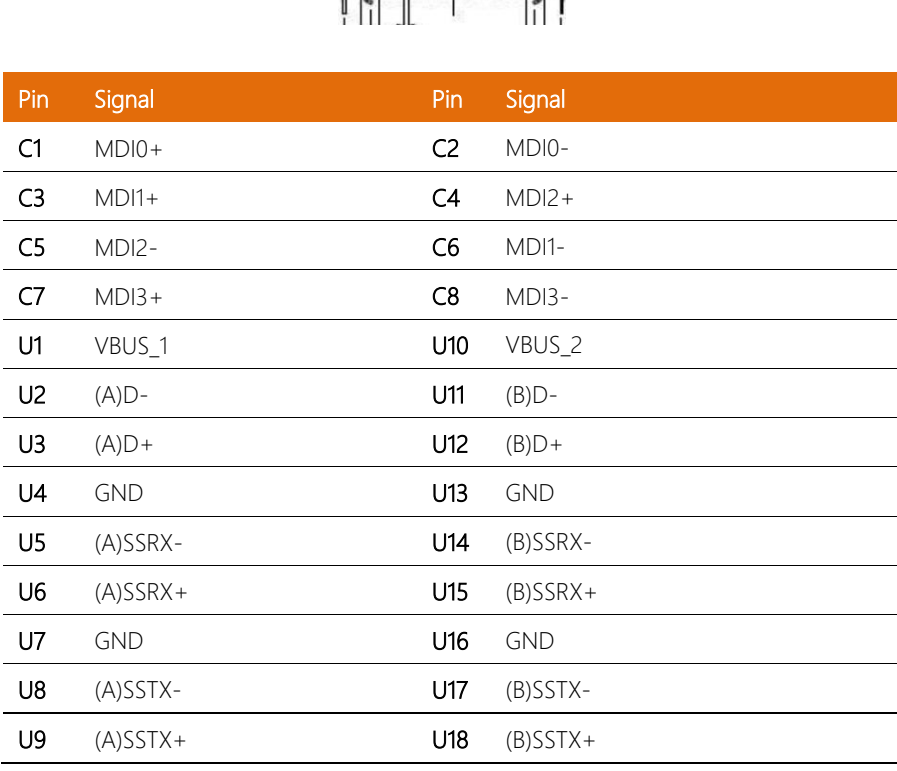

**Annonnan** 

#### <span id="page-29-0"></span>2.4.6 Remote Power Button

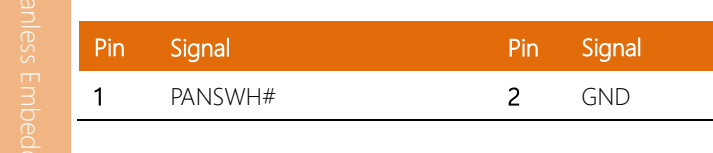

## <span id="page-29-1"></span>2.4.7 CFast

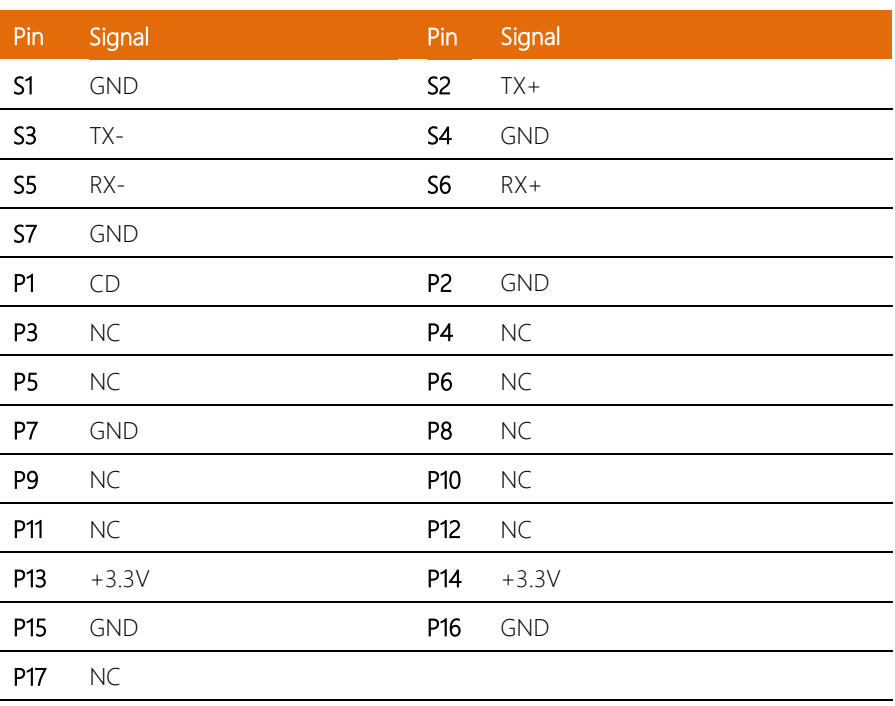

#### <span id="page-30-0"></span>2.4.8 SATA Power Connector 1~2

BOXER-6639M

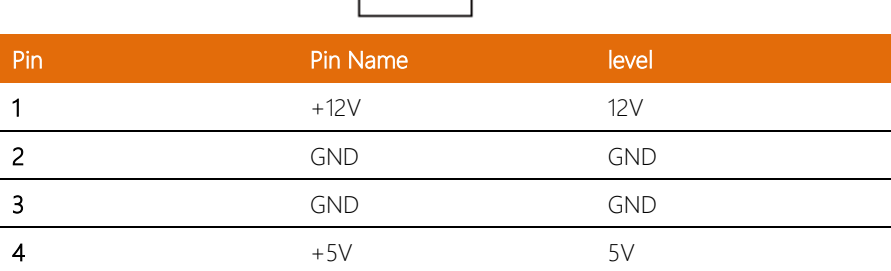

10

2日

3日

48

 $+12V$ 

**GND** 

**GND**  $+5V$ 

## <span id="page-30-1"></span>2.4.9 SATA Signal Connector 1~2

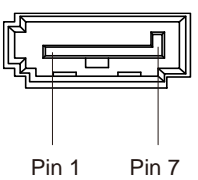

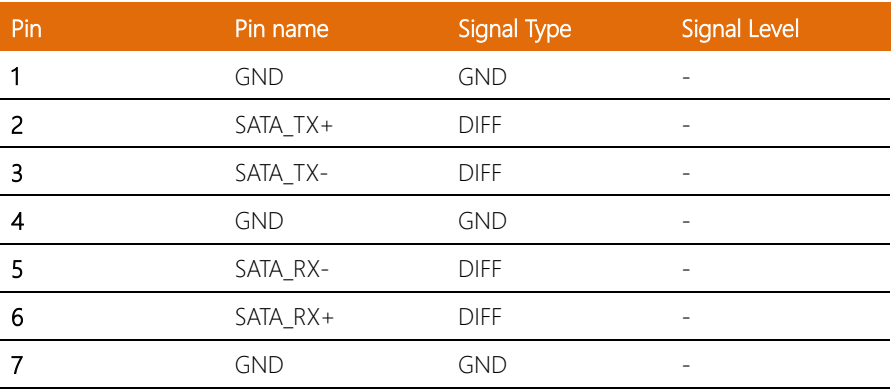

#### <span id="page-31-0"></span>2.4.10 COM 1/2/3/4/5/6

BOXER-6639M

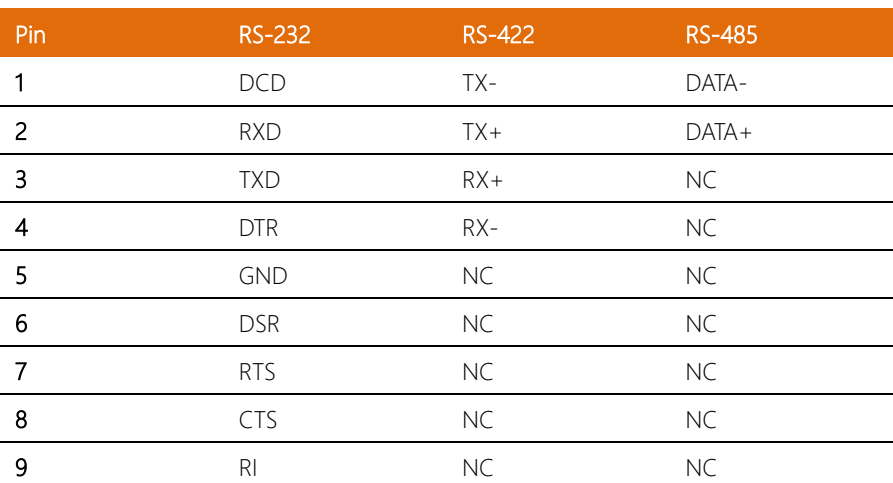

 $\begin{array}{|c|c|c|c|c|}\n\hline\n\circ & \circ & \circ & \circ & \circ \\
\hline\n\circ & \circ & \circ & \circ & \circ \\
\hline\n\circ & \circ & \circ & \circ & \circ & \circ\n\end{array}$ 

C

#### <span id="page-31-1"></span>2.4.11 Mini Card Connector with Onboard SIM

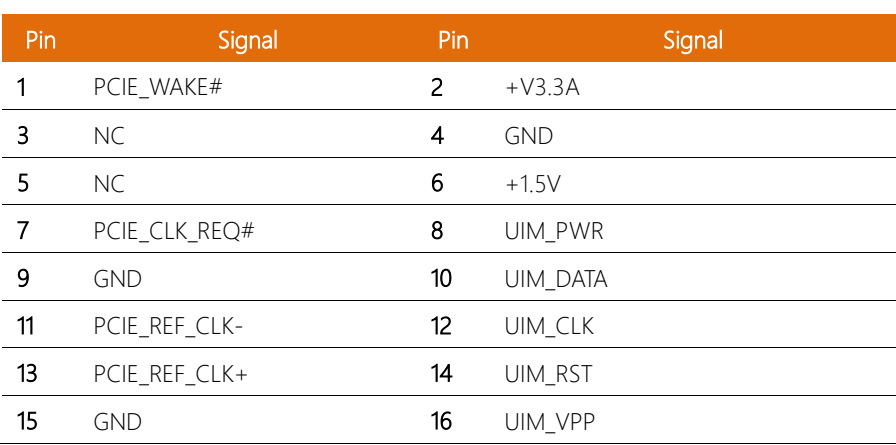

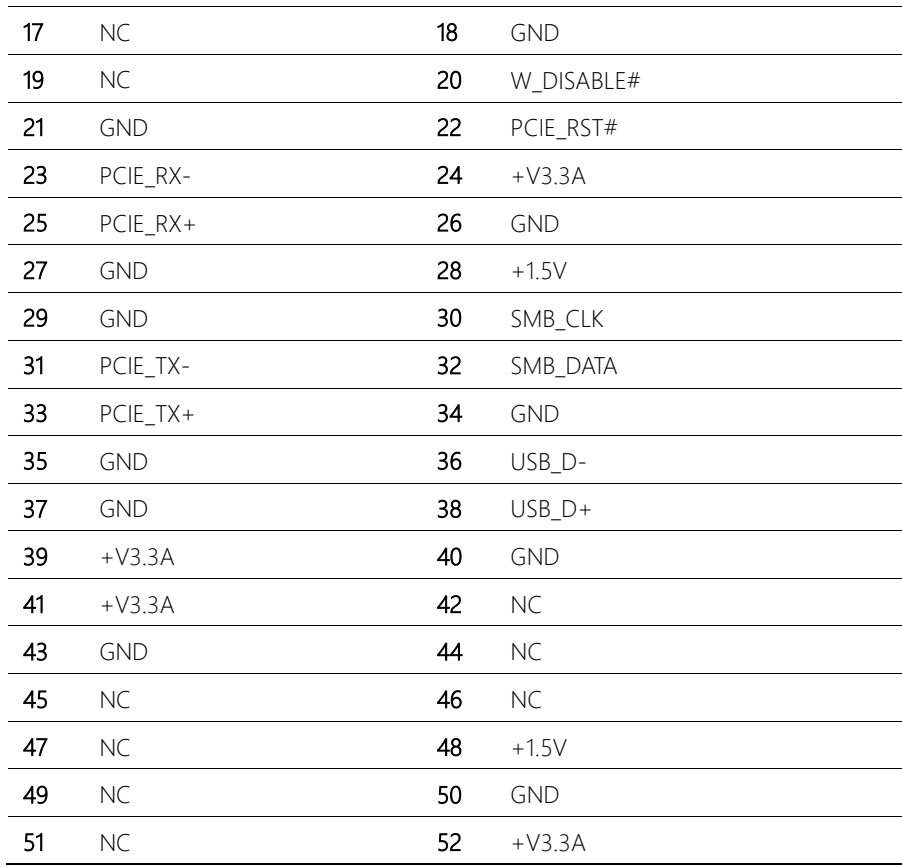

#### <span id="page-32-0"></span>2.4.12 PCI-E x4 Slot

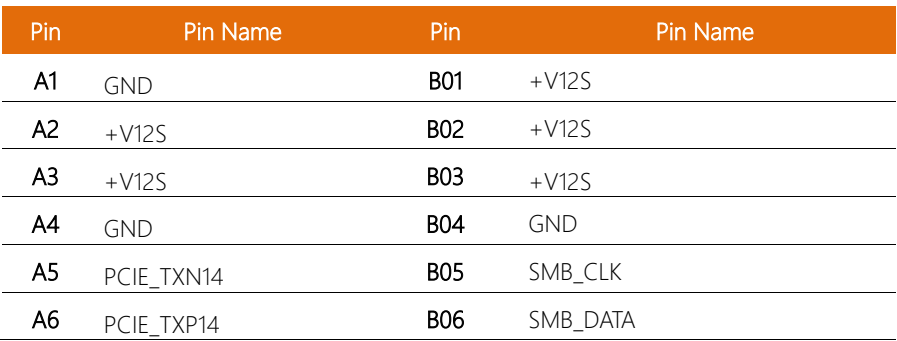

*Chapter 2 – Hardware Information 20*

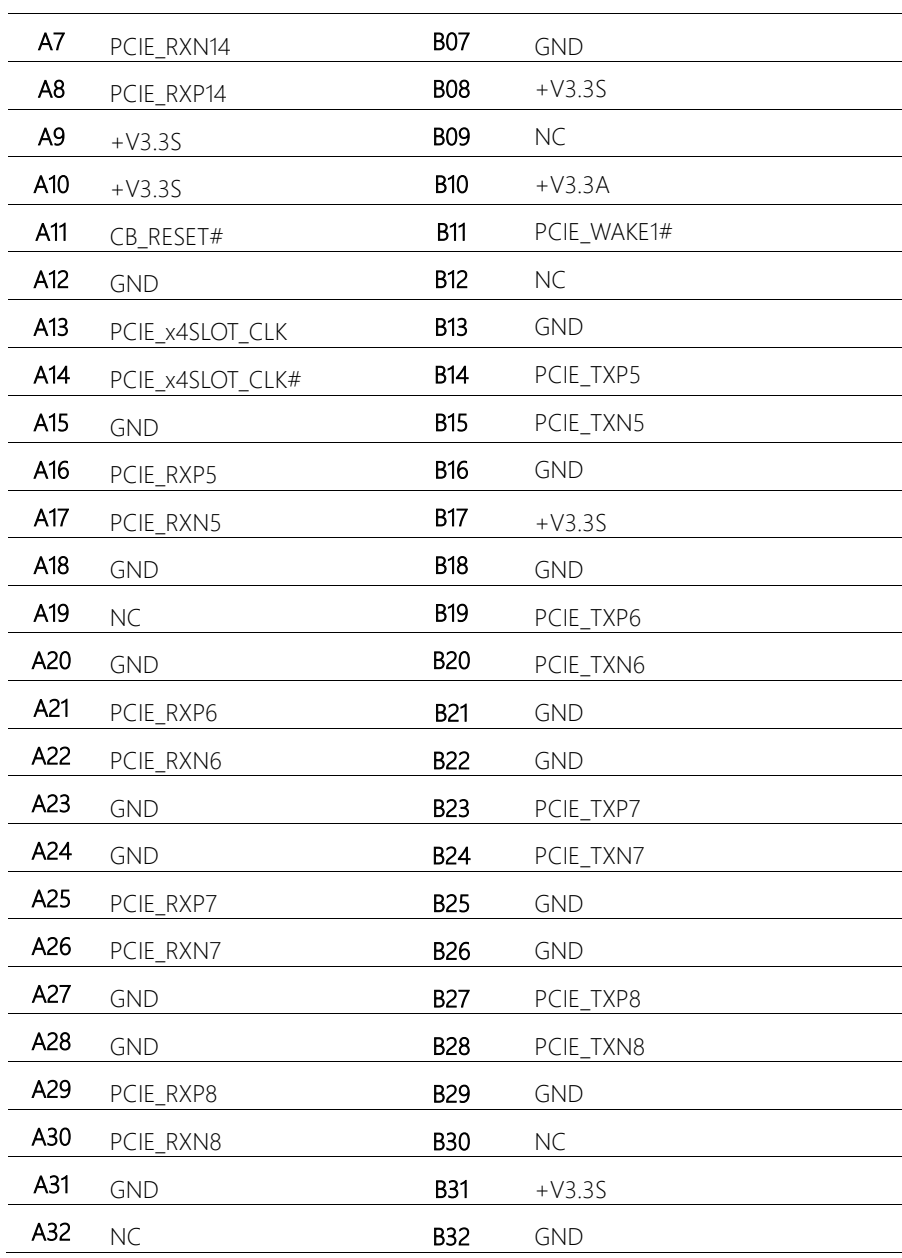

# <span id="page-34-0"></span>2.4.13 PoE Port

Г

 $\overline{\phantom{a}}$ 

 $\overline{\phantom{0}}$ L.

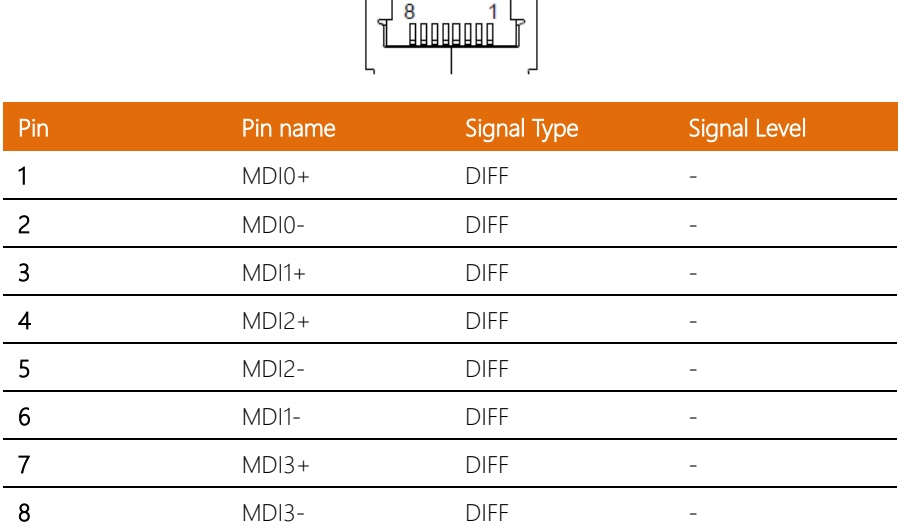

ீட்டி

T

⅊

T

#### <span id="page-35-0"></span>2.5 CPU Installation

Step 1: Turn off the system, unplug the power cord and make sure the system is off.

Step 2: Have Intel KabyLake FCLGA1151 Processor (Max. TDP 35W) ready.

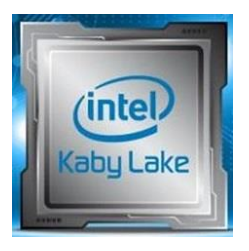

Step 3: Install the CPU into the socket and place the thermal pad onto it.

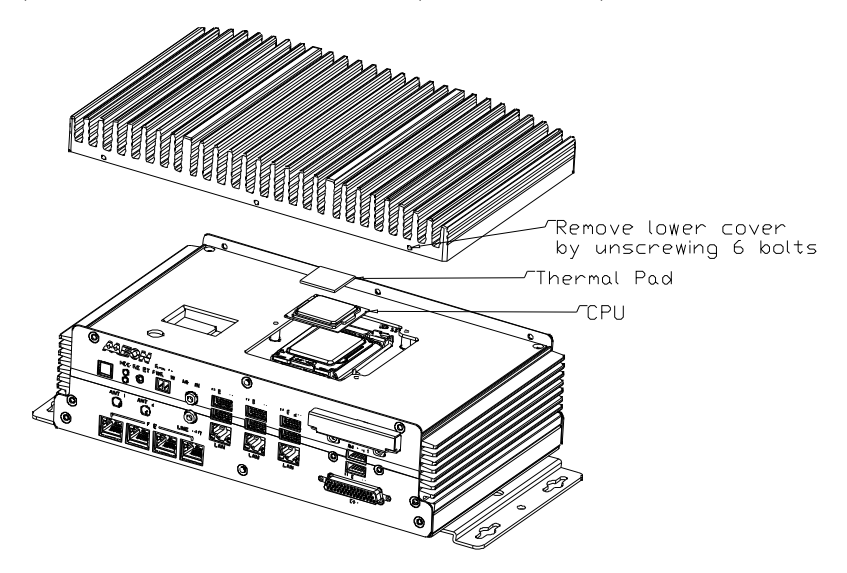
#### 2.6 DDR4 Memory Module Installation

 Turn off the system, unplug the power cord to make sure the system is powered off.

Step 1: Remove the screws as instructed below and remove the heatsink.

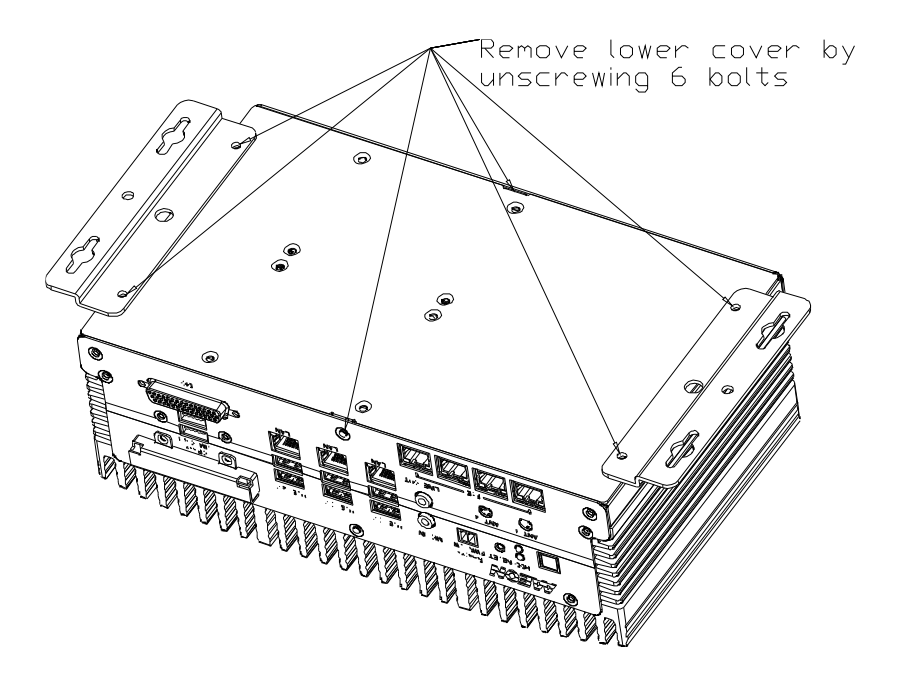

BOXER-6639M

Step 2: Place the thermal pads onto the RAM modules as instructed below.

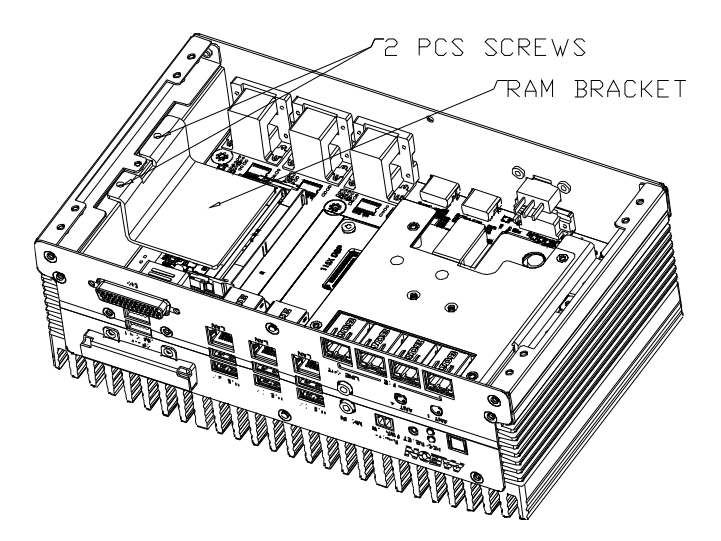

Step 3: After the RAM modules are installed, place the bracket onto the RAM and secure the screws as instructed below.

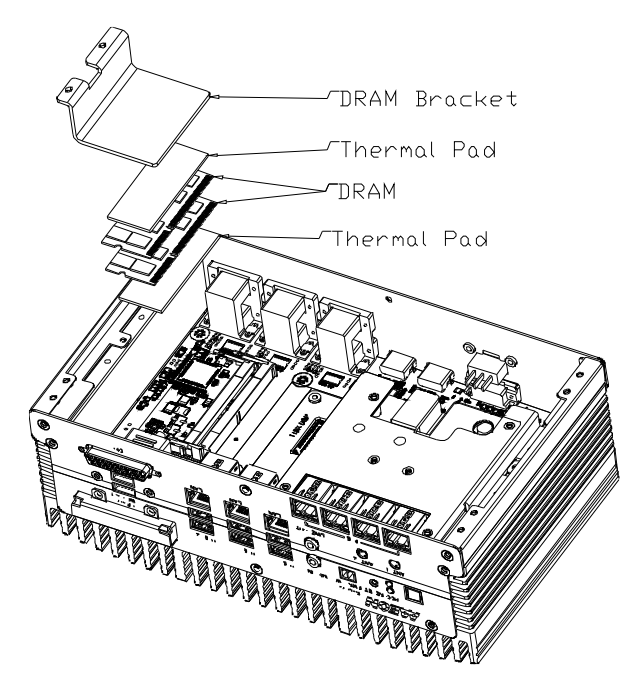

#### 2.7 2.5" SATA Drive Installation

Turn off the system, unplug the power cord to make sure the system is powered off. Use the HDD screws provided to assemble 2.5" SATA drive with the HDD Bracket.

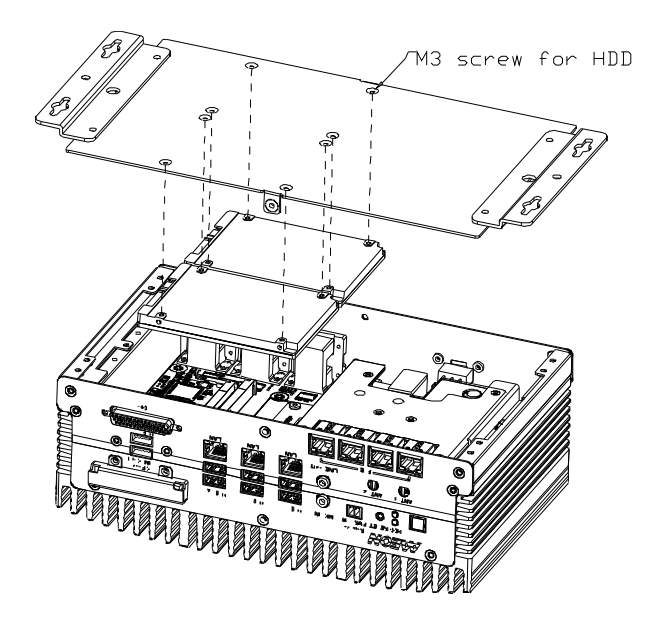

# Chapter 3

AMI BIOS Setup

BOXER-6639M

#### 3.1 System Test and Initialization

The system uses certain routines to perform testing and initialization. If an error, fatal or non-fatal, is encountered, a few short beeps or an error message will be outputted. The board can usually continue the boot up sequence with non-fatal errors.

The system configuration verification routines check the current system configuration against the values stored in the CMOS memory. If they do not match, an error message will be outputted, in which case you will need to run the BIOS setup program to set the configuration information in memory.

There are three situations in which you will need to change the CMOS settings:

- You are starting your system for the first time
- You have changed your system's hardware
- The CMOS memory has lost power and the configuration information is erased

The system's CMOS memory uses a backup battery for data retention, which is to be replaced once emptied.

#### 3.2 AMI BIOS Setup

The AMI BIOS ROM has a pre-installed Setup program that allows users to modify basic system configurations, which is stored in the battery-backed CMOS RAM and BIOS NVRAM so that the information is retained when the power is turned off.

To enter BIOS Setup, press <Del> immediately while your computer is powering up.

The function for each interface can be found below.

Main – Date and time can be set here. Press <Tab> to switch between date elements

Advanced – Enable/ Disable boot option for legacy network devices

Chipset – For hosting bridge parameters

Boot – Enable/ Disable quiet Boot Option

Security – The setup administrator password can be set here

Save & Exit -Save your changes and exit the program

#### 3.3 Setup Submenu: Main

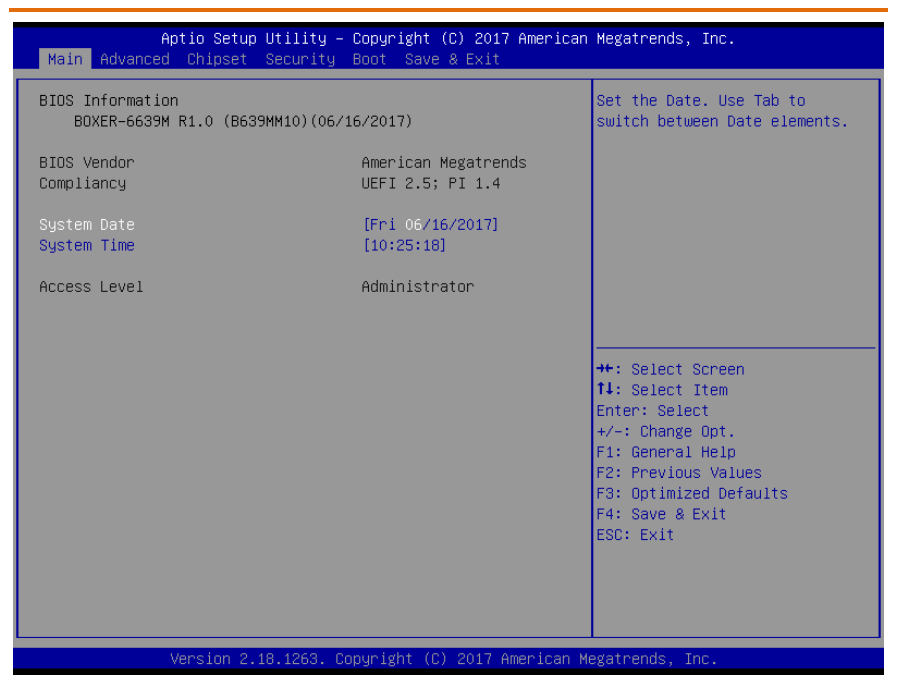

## 3.4 Setup Submenu: Advanced

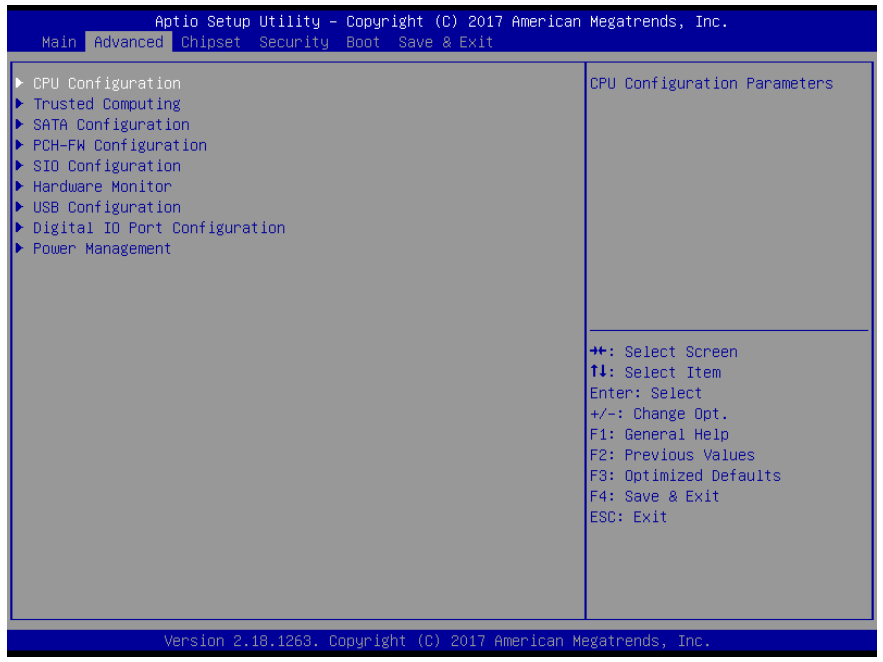

*Chapter 3 – AMI BIOS Setup 32*

#### 3.4.1 Advanced: CPU Configuration

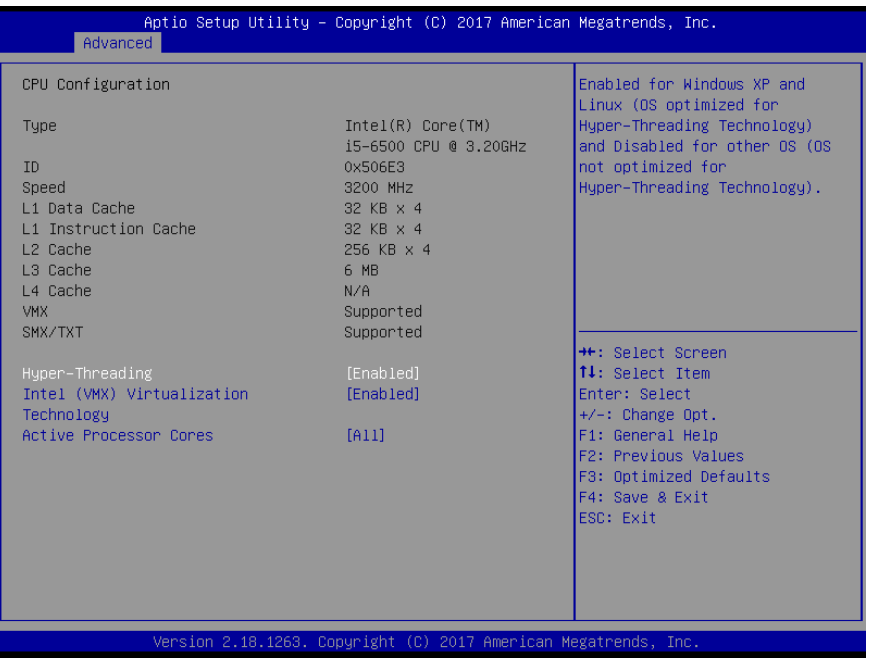

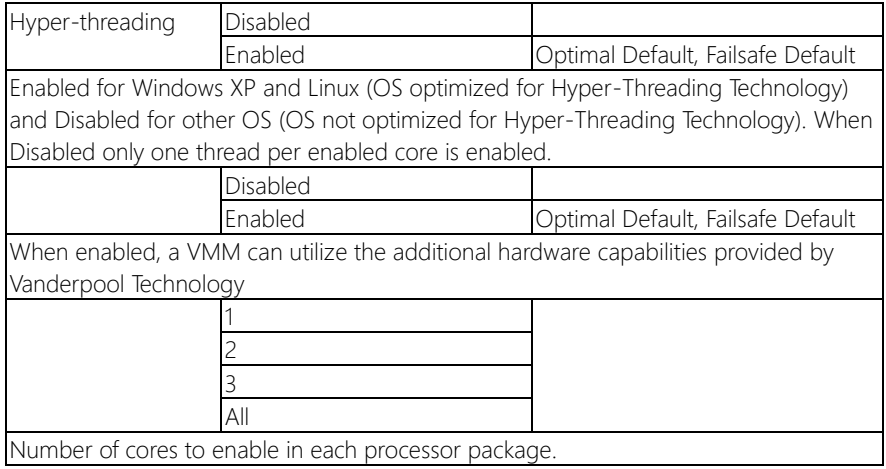

#### 3.4.2 Advanced: Trusted Computing

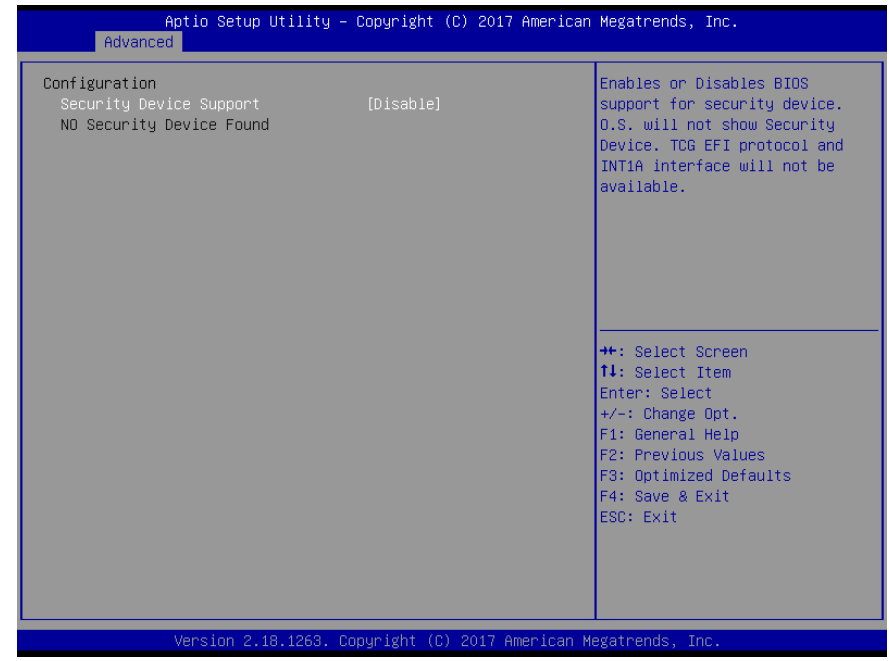

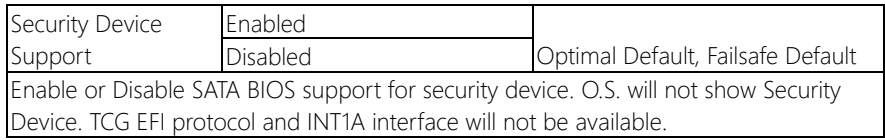

#### 3.4.3 Advanced: SATA Configuration

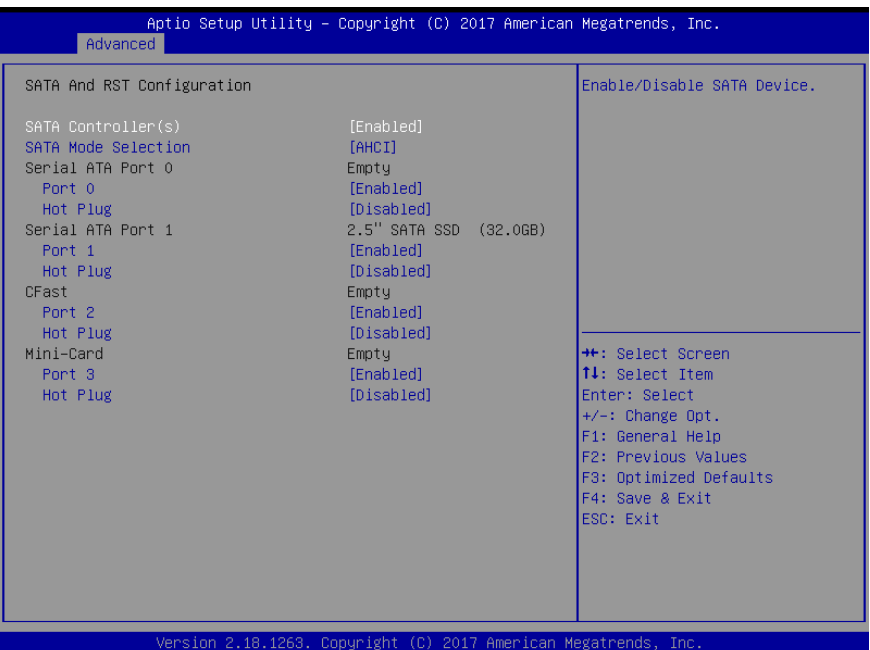

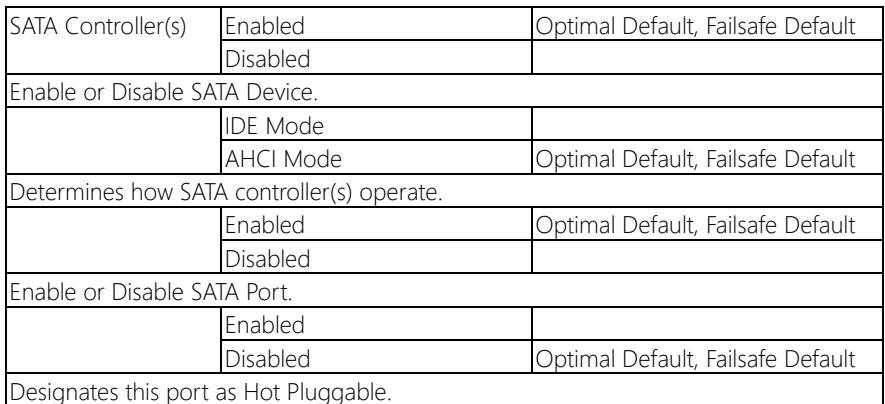

#### 3.4.3 Advanced: PCH-FW Configuration

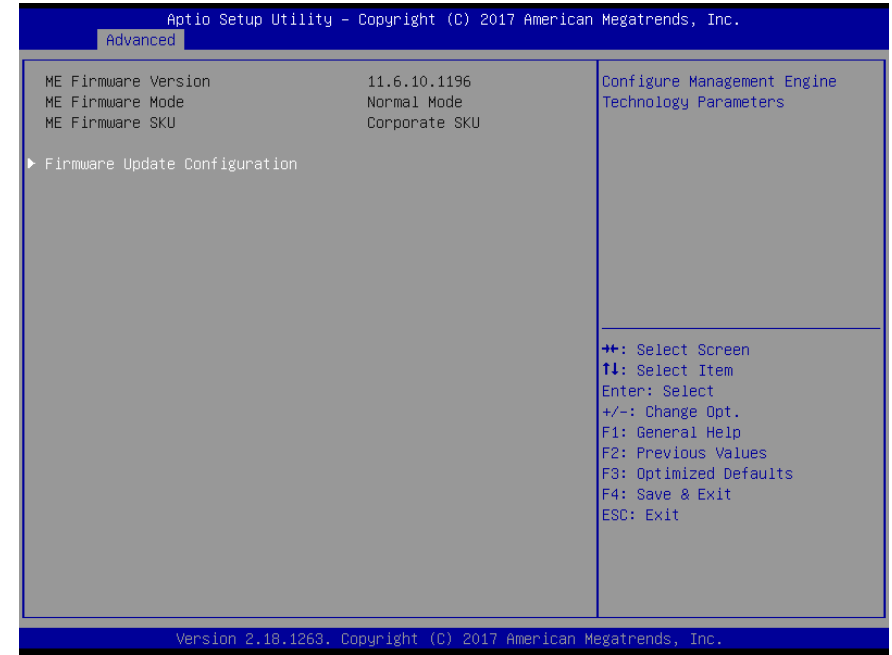

BOXER-6639M

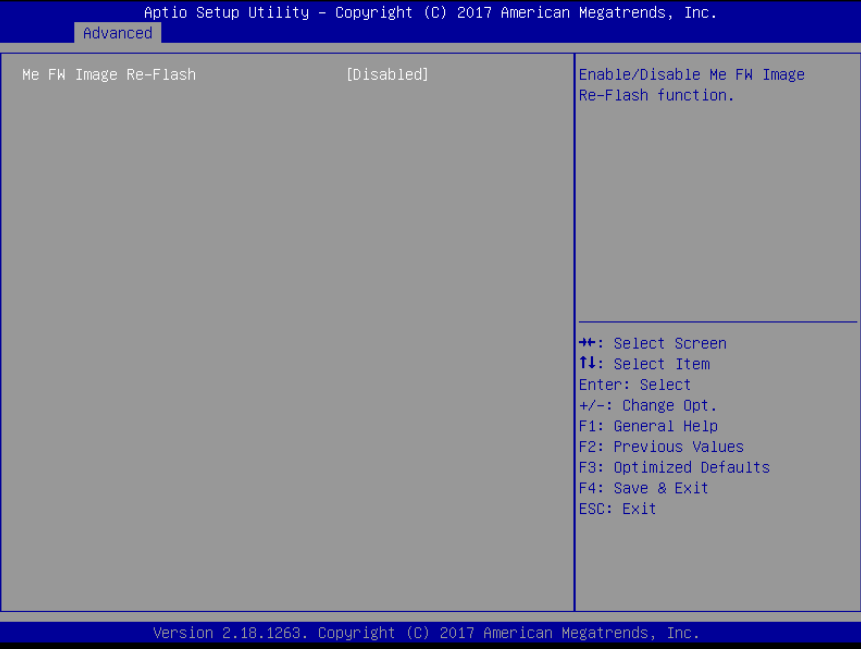

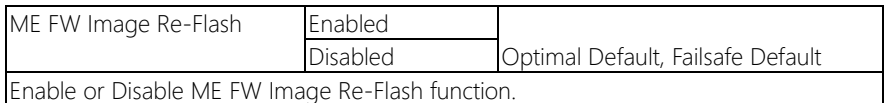

#### 3.4.4 Advanced: SIO Configuration

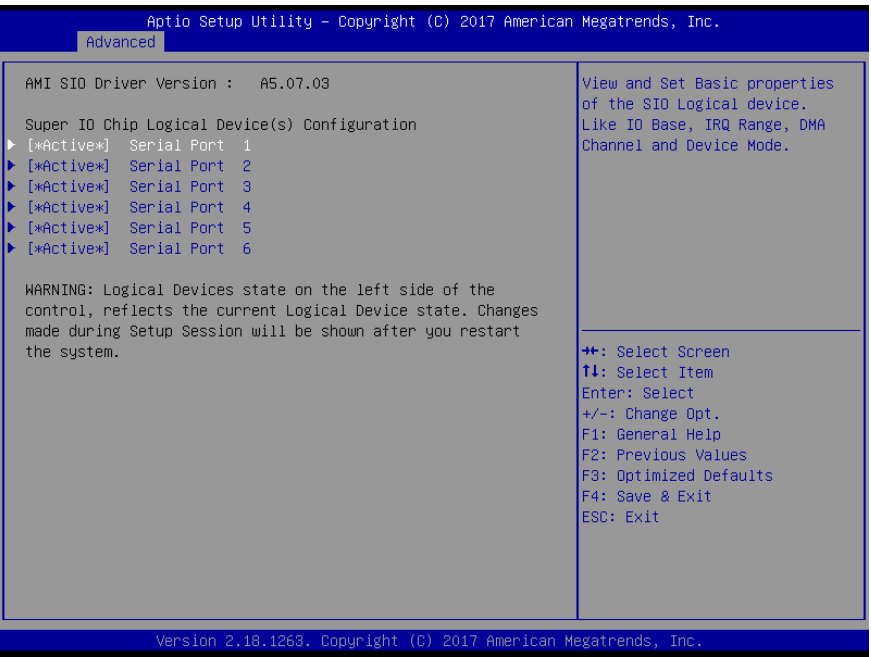

#### 3.4.4.1 SIO Configuration: Serial Port 1 Configuration

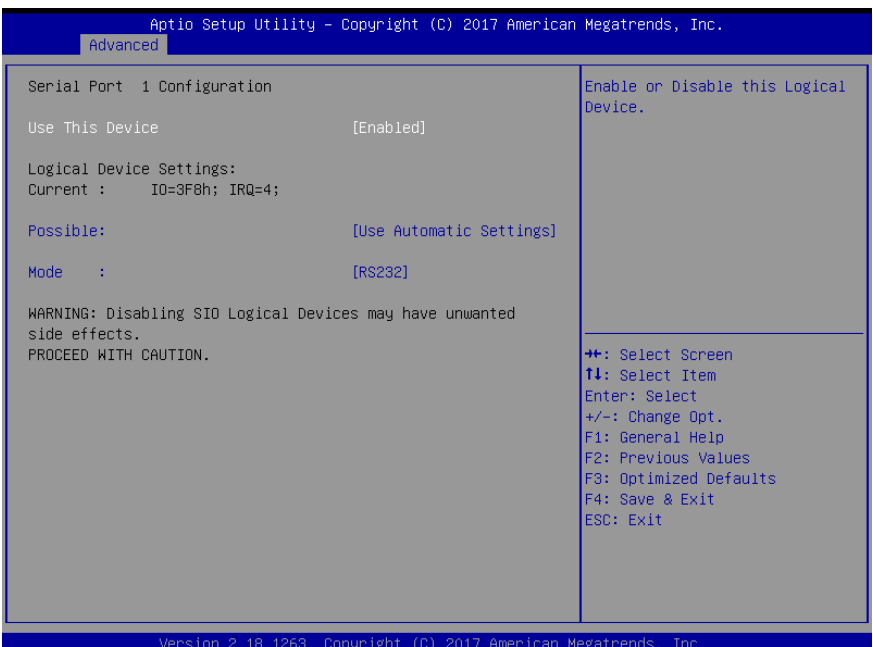

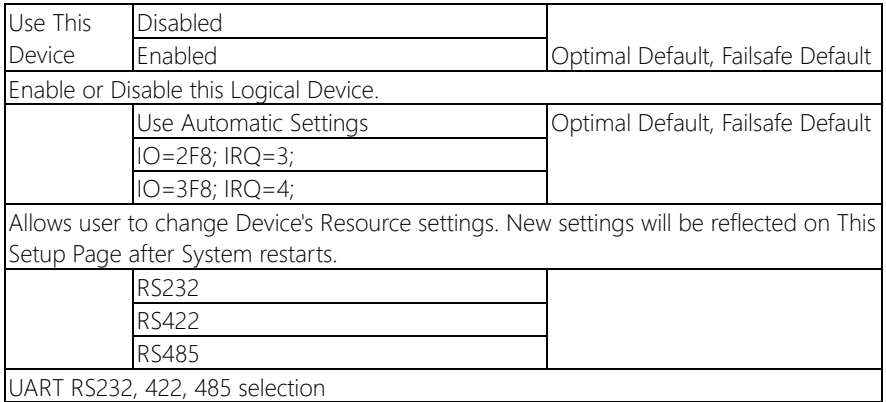

#### 3.4.4.2 SIO Configuration: Serial Port 2 Configuration

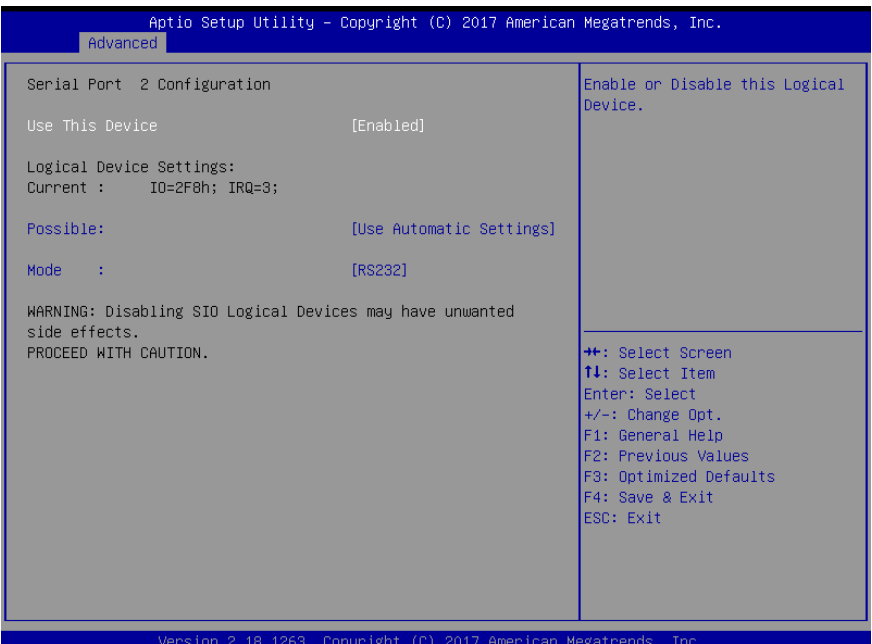

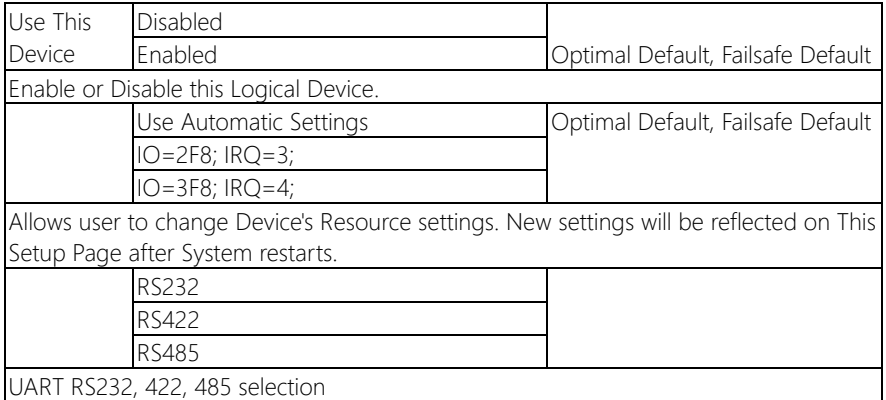

#### 3.4.4.3 SIO Configuration: Serial Port 3 Configuration

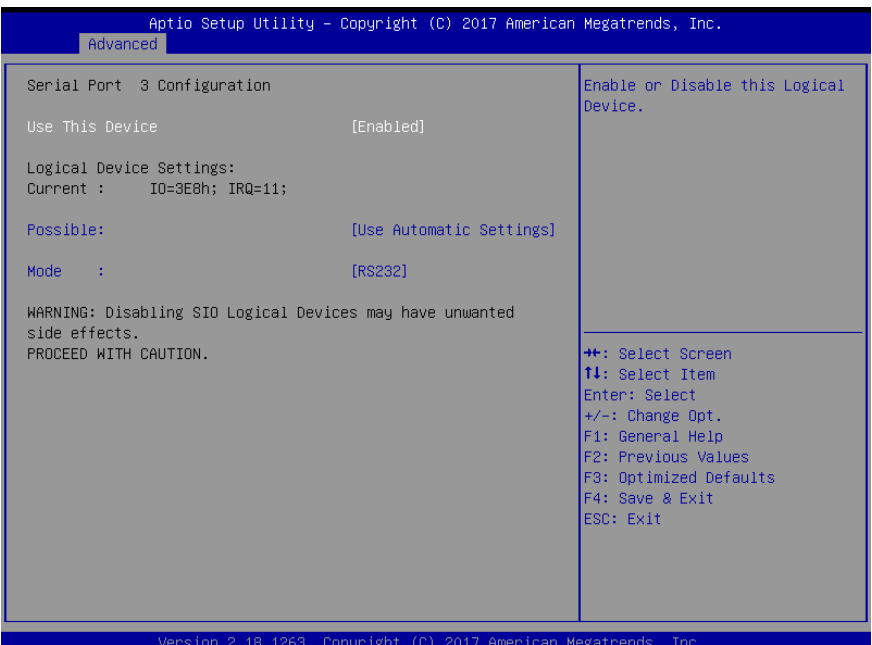

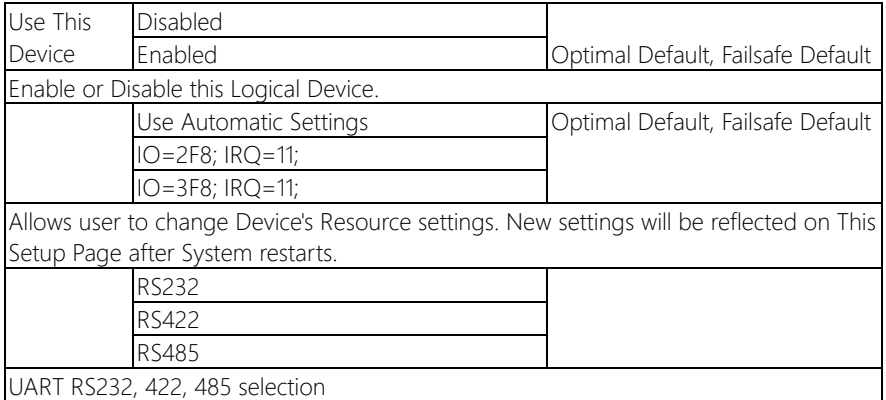

#### 3.4.4.4 SIO Configuration: Serial Port 4 Configuration

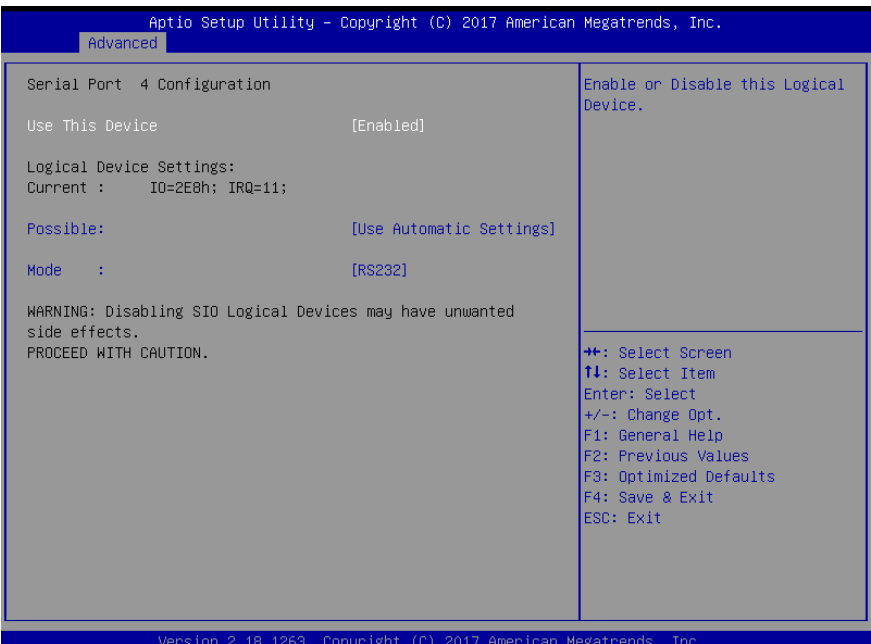

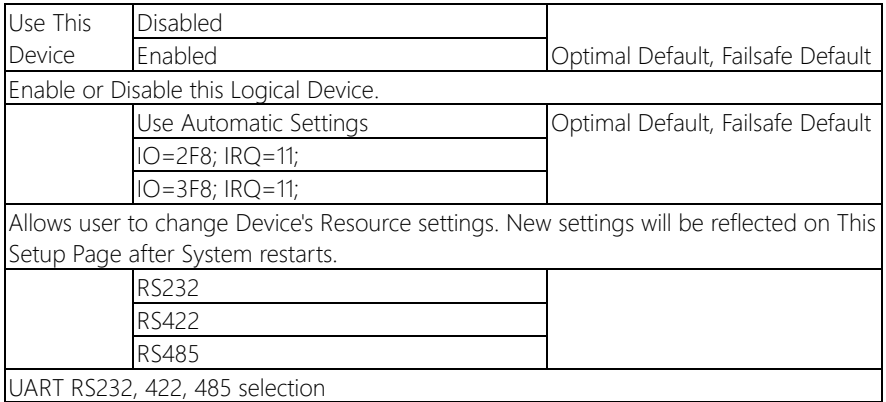

#### 3.4.4.5 SIO Configuration: Serial Port 5 Configuration

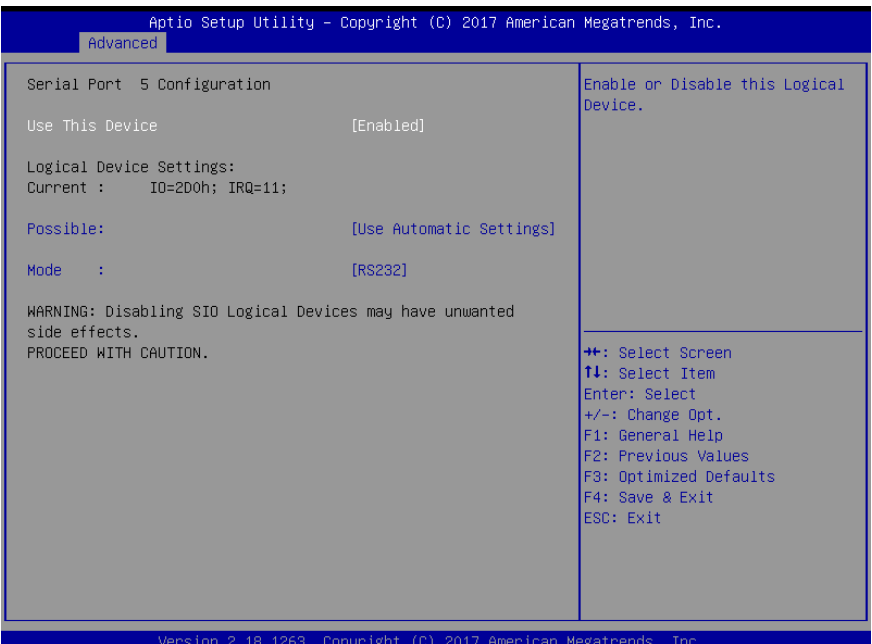

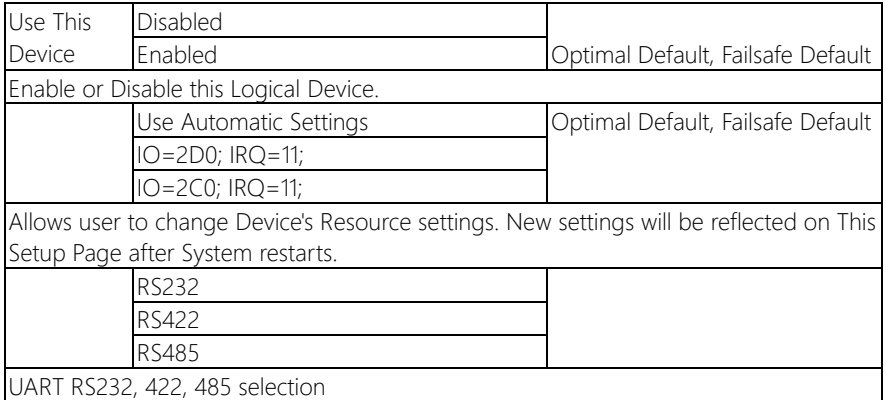

#### 3.4.4.6 SIO Configuration: Serial Port 6 Configuration

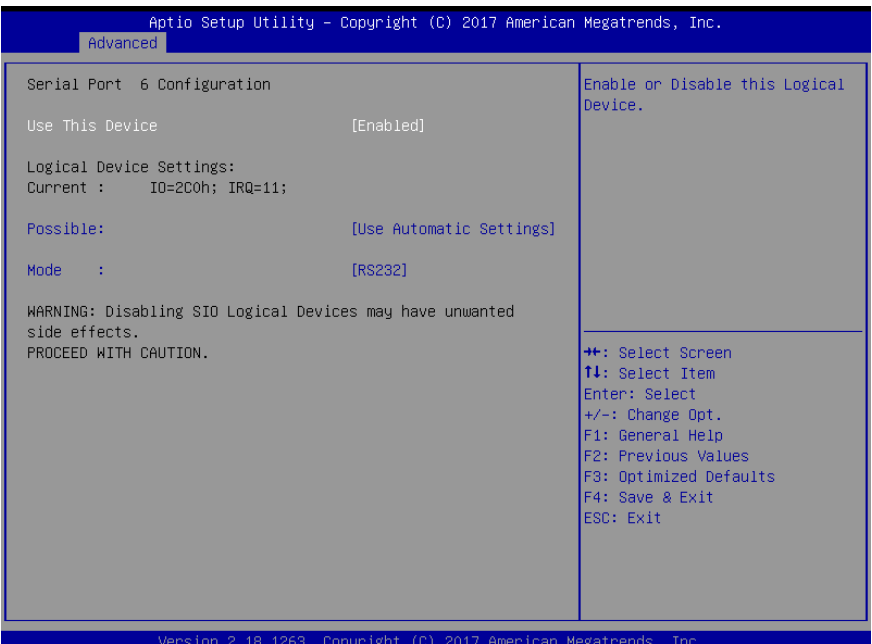

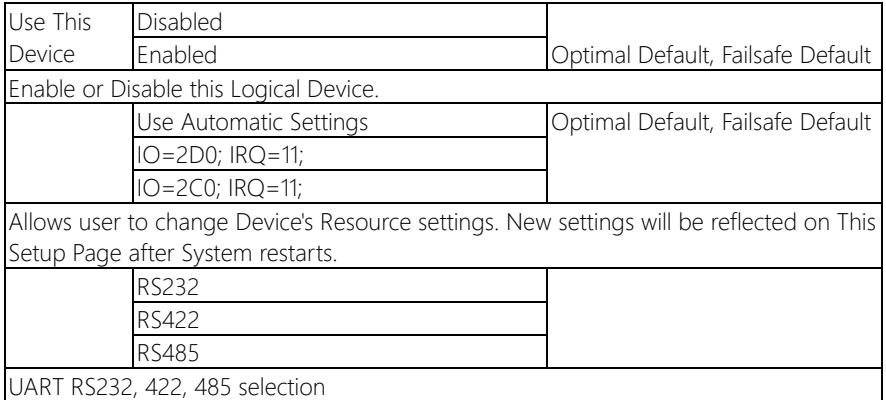

#### 3.4.5 Advanced: Hardware Monitor

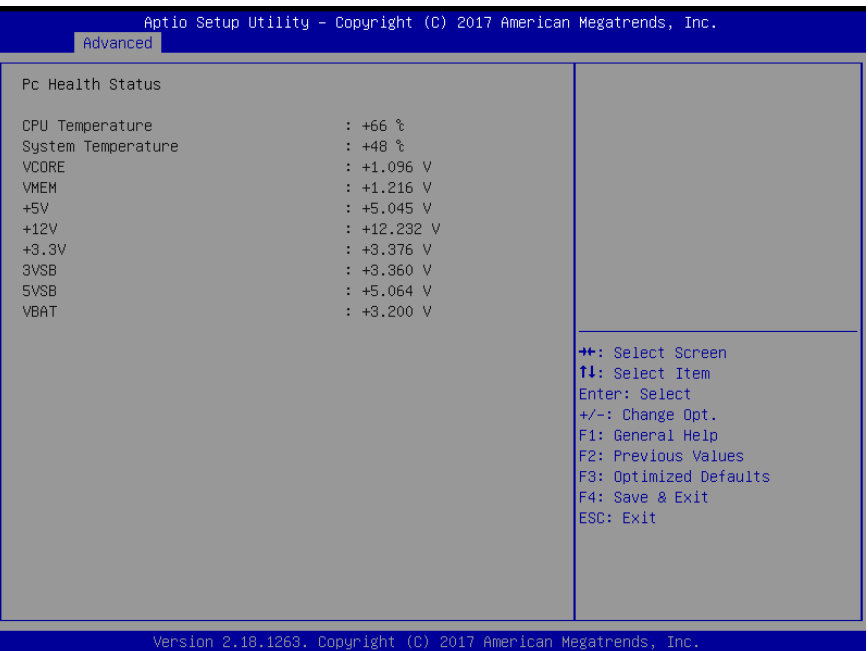

*Chapter 3 – AMI BIOS Setup 45*

#### 3.4.6 Advanced: USB Configuration

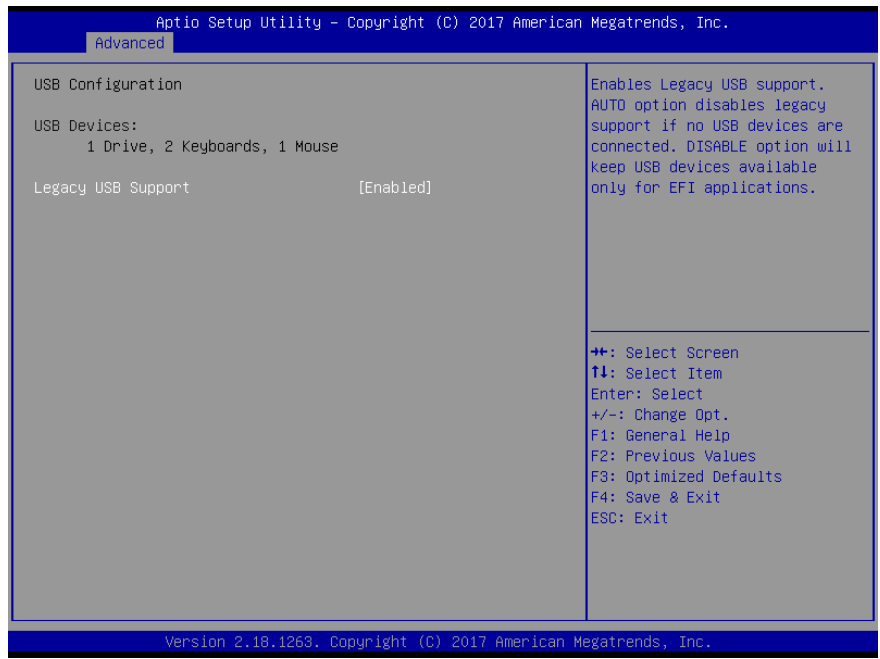

#### Options summary:

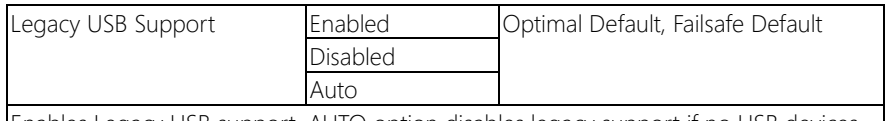

Enables Legacy USB support. AUTO option disables legacy support if no USB devices are connected. DISABLE option will keep USB devices available only for EFI applications.

#### 3.4.7 Advanced: Digital IO Port Configuration

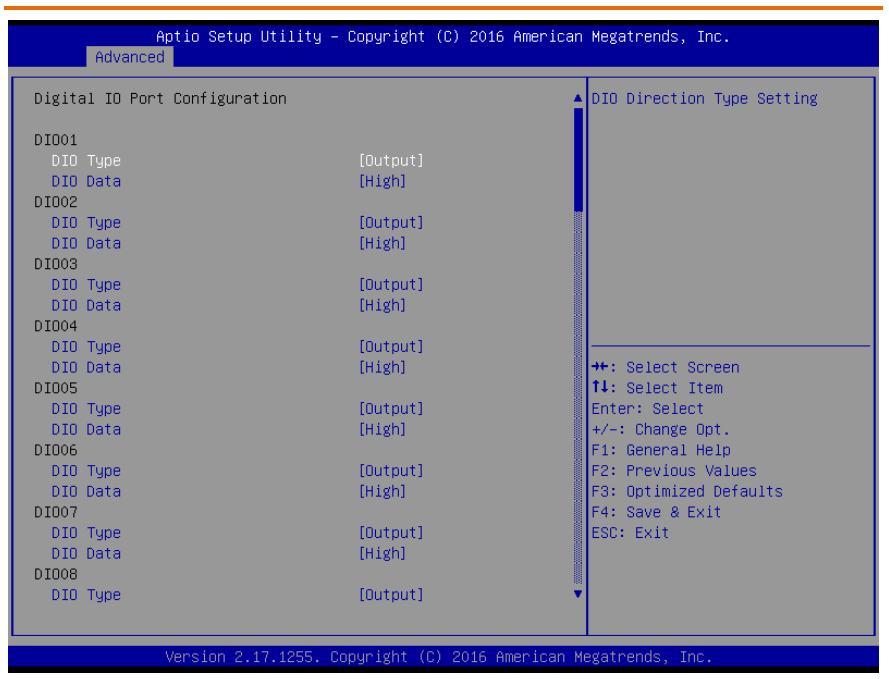

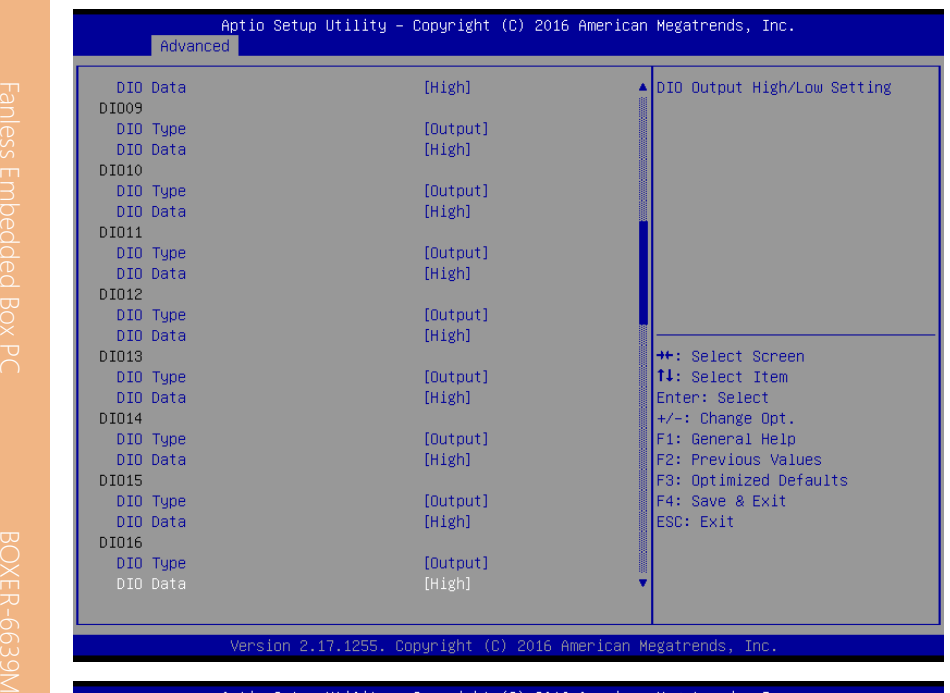

Advanced DIO Output High/Low Setting DI017 Ä  $[0$ utput $]$ DIO Type  $[High]$ DIO Data DI018 DIO Type [Output] DIO Data [High] DI019 DIO Type [Output] DIO Data [High] DI020 DIO Type [Output] DIO Data  $[High]$ DI021 [Output] DIO Type \*\*: Select Screen 14: Select Item DIO Data  $[High]$ Enter: Select DI022  $+\angle -$ : Change Opt. DIO Type  $[0$ utput $]$ DIO Data  $[High]$ F1: General Help DI023 F2: Previous Values DIO Type [Output] F3: Optimized Defaults DIO Data [High] F4: Save & Exit DI024 ESC: Exit DIO Type [Output] DI025 Version 2.17.1255. Copyright (C) 2016 American Megatrends, Inc

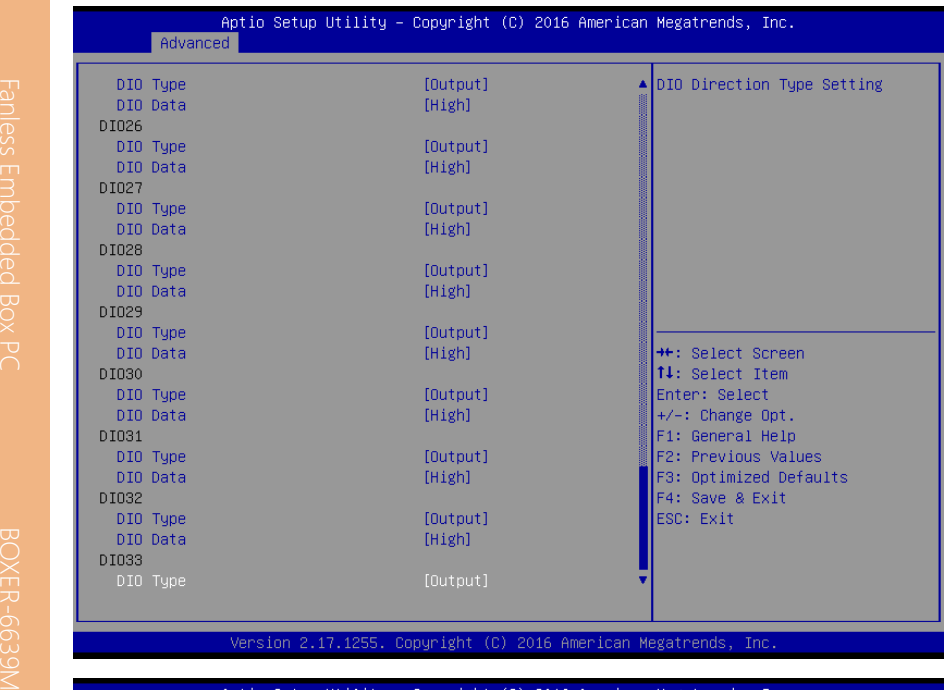

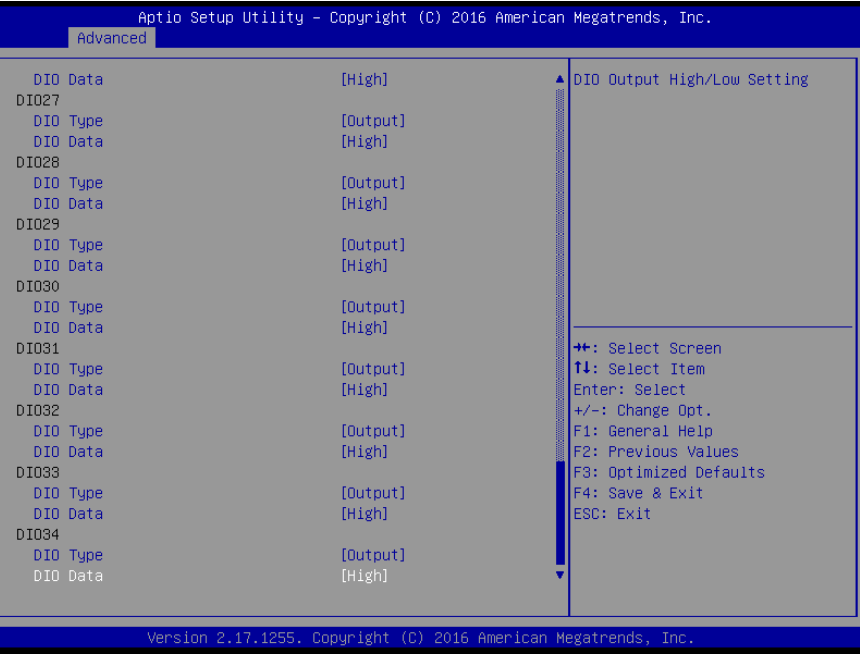

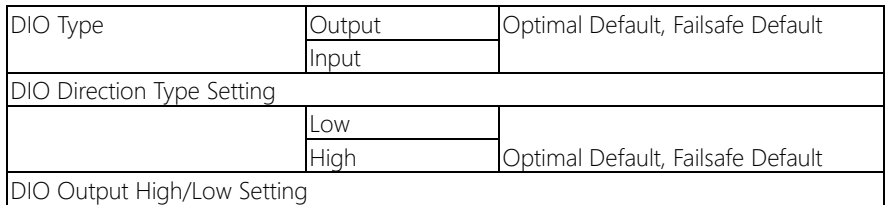

#### 3.4.8 Advanced: Power Management

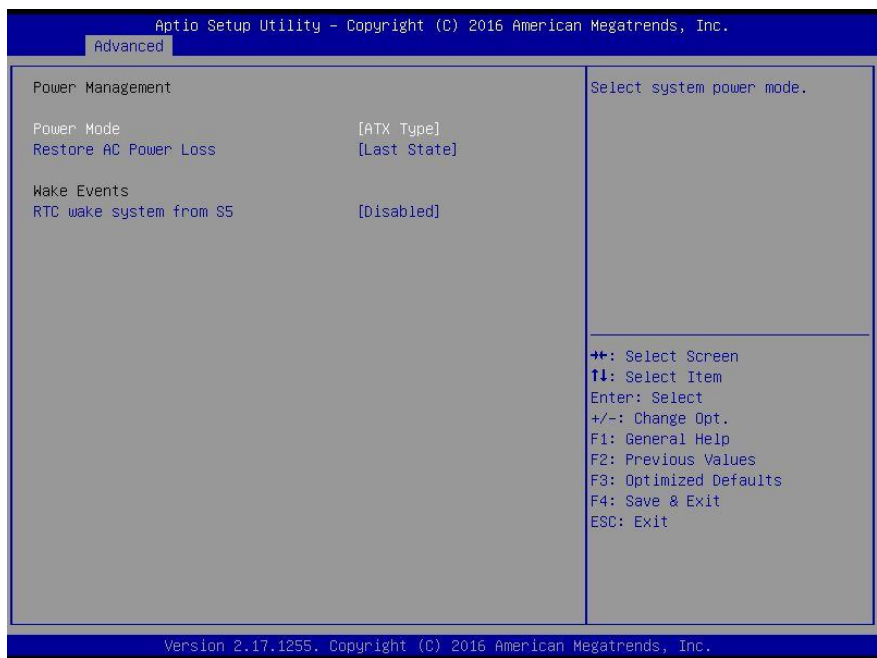

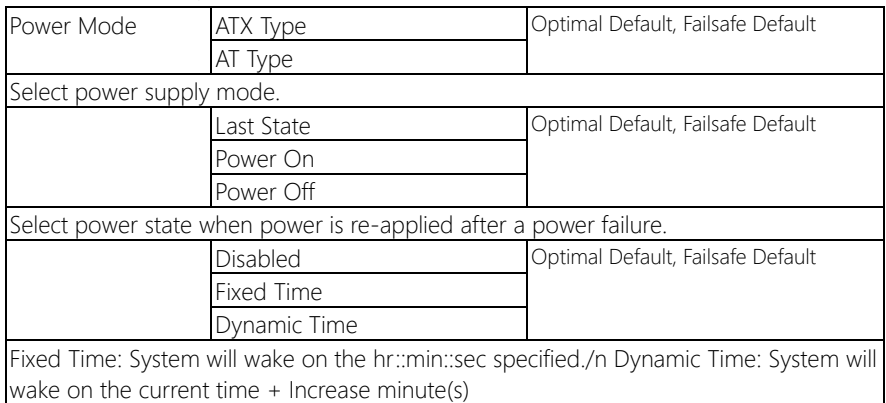

#### 3.5 Setup submenu: Chipset

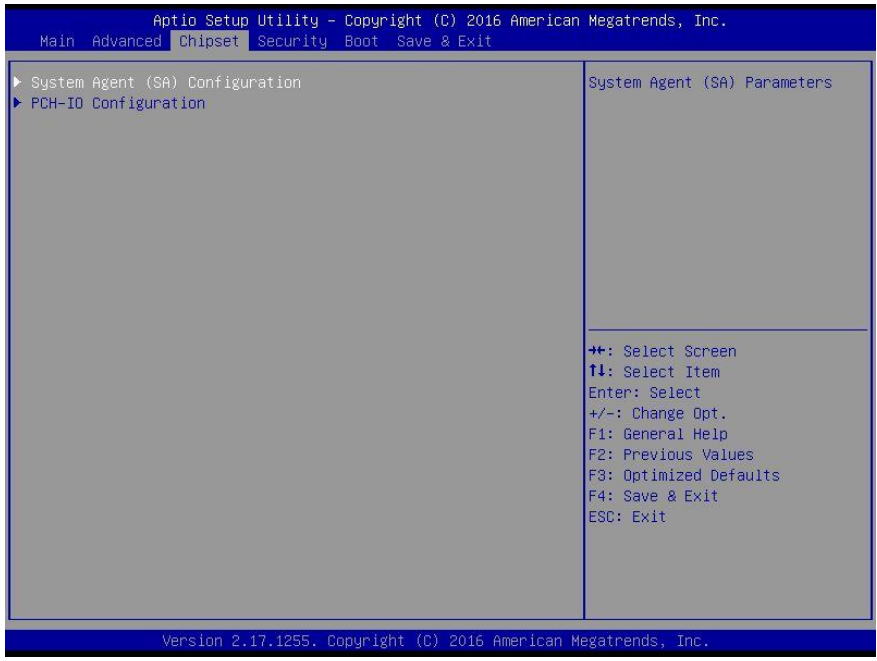

BOXER-6639M

#### 3.5.1 Chipset: System Agent (SA) Configuration

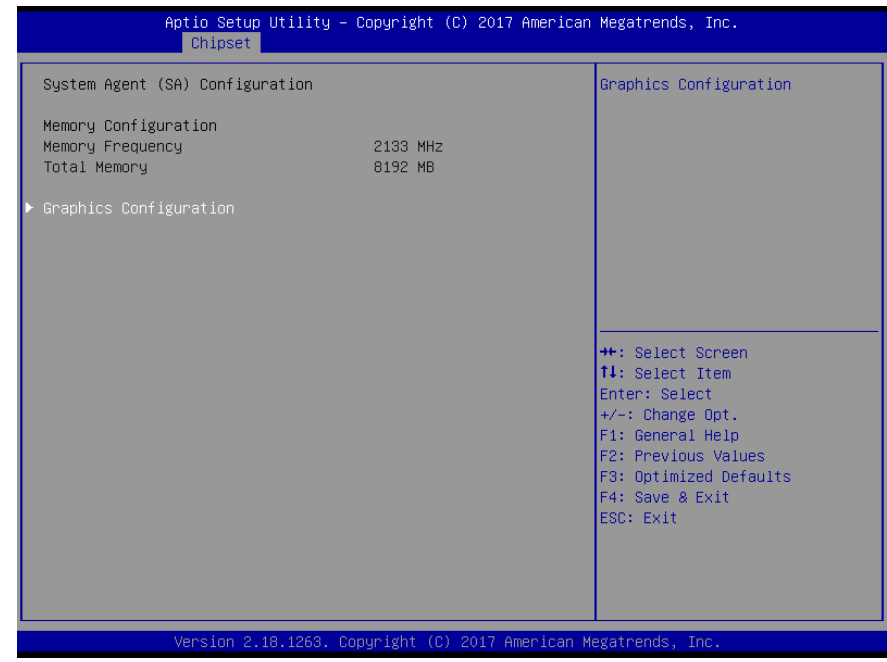

#### 3.5.1.1 System Agent (SA) Configuration: Graphics Configuration

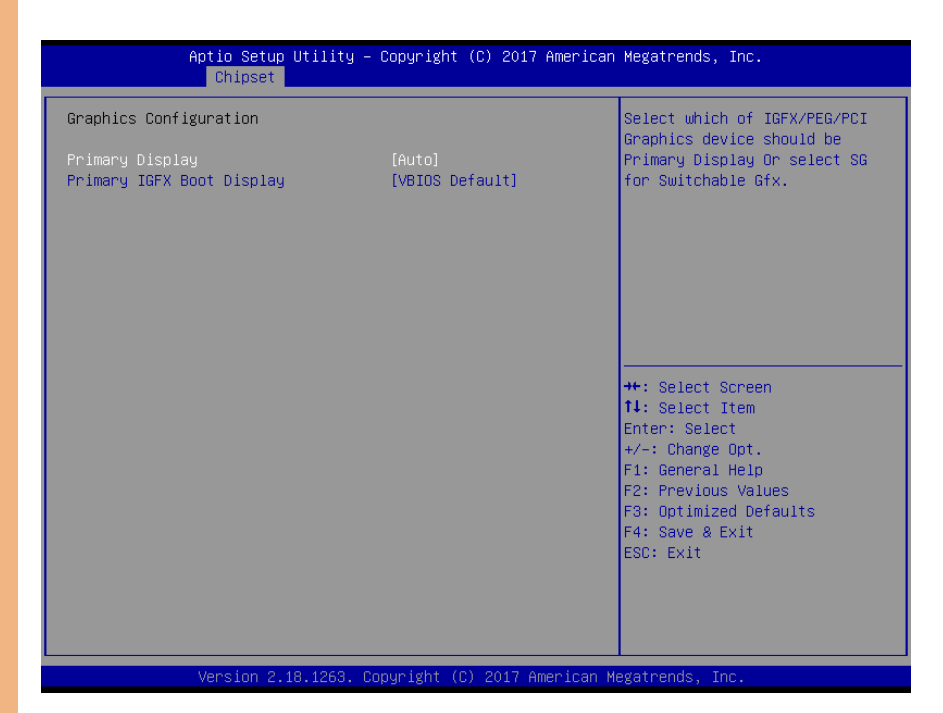

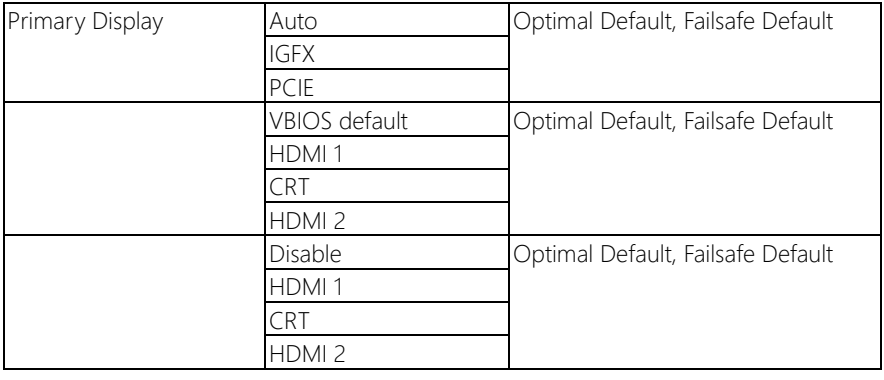

#### 3.5.2 Chipset: PCH-IO COnfiguration

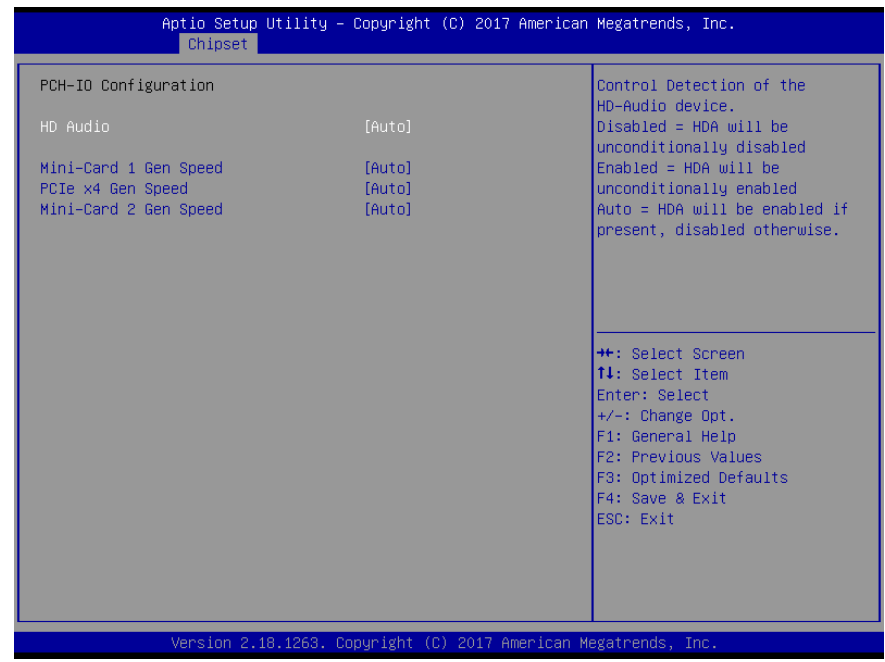

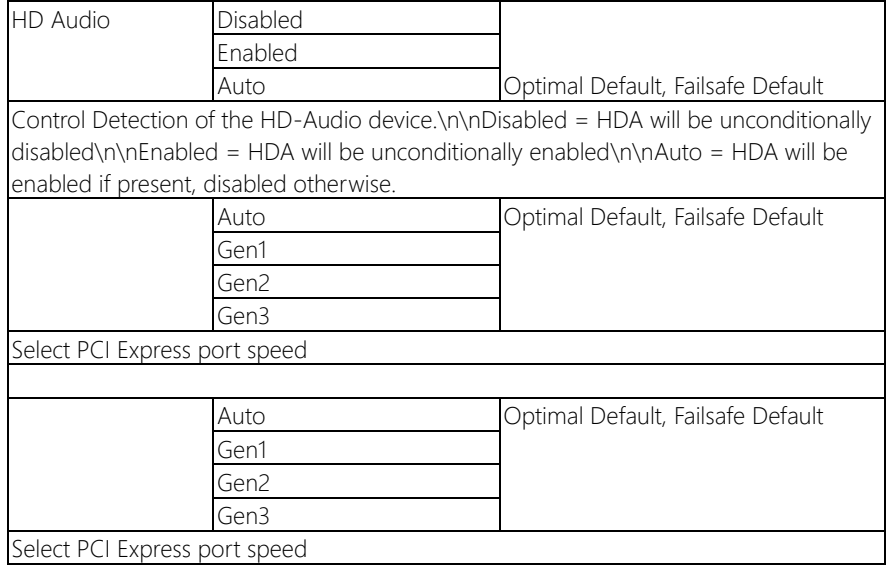

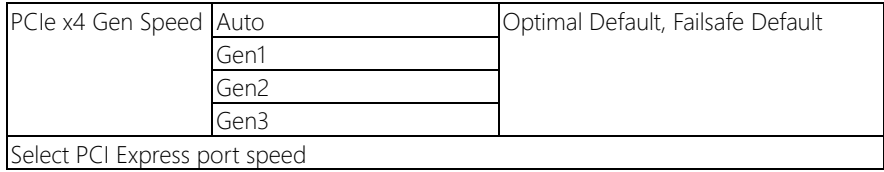

#### 3.6 Setup submenu: Security

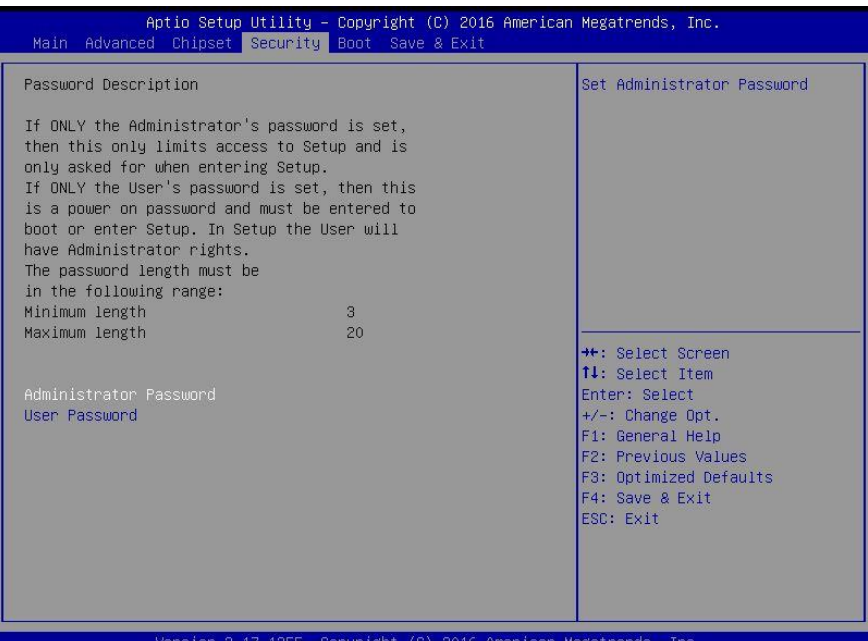

#### Change User/Administrator Password

You can set a User Password once an Administrator Password is set. The password will be required during boot up, or when the user enters the Setup utility. Please Note that a User Password does not provide access to many of the features in the Setup utility. Select the password you wish to set, press Enter to open a dialog box to enter your password (you can enter no more than six letters or numbers). Press Enter to confirm your entry, after which you will be prompted to retype your password for a final confirmation. Press Enter again after you have retyped it correctly.

#### Removing the Password

Highlight this item and type in the current password. At the next dialog box press Enter to disable password protection.

#### 3.7 Setup submenu: Boot

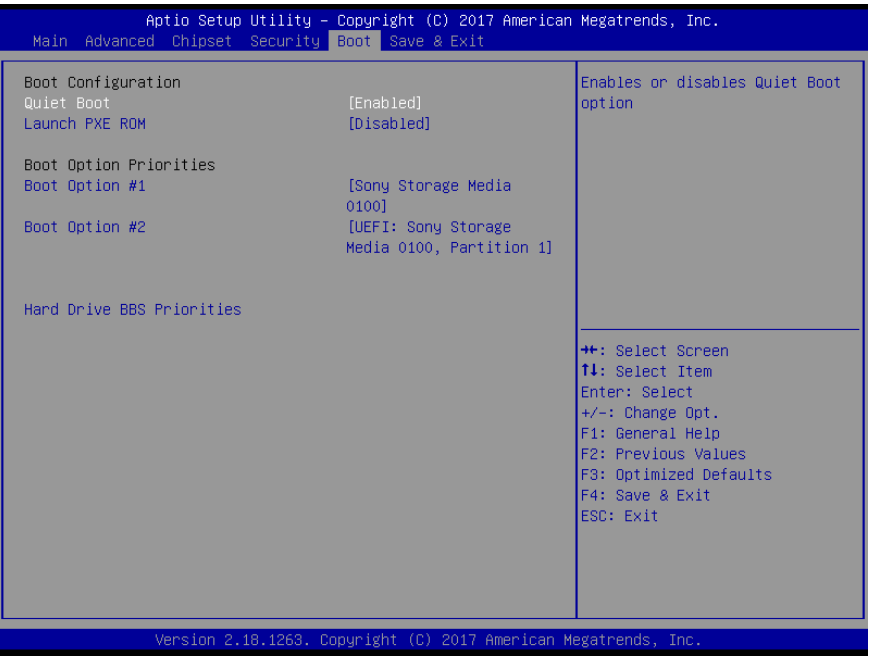

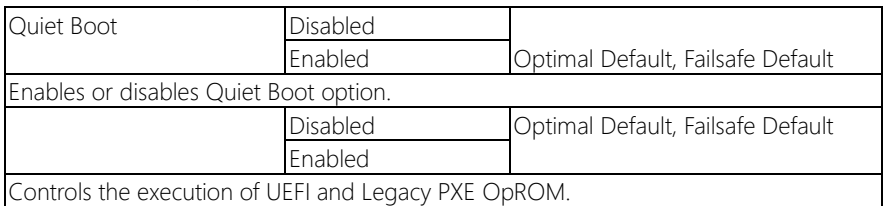

#### 3. 8 Boot: BBS Priorities

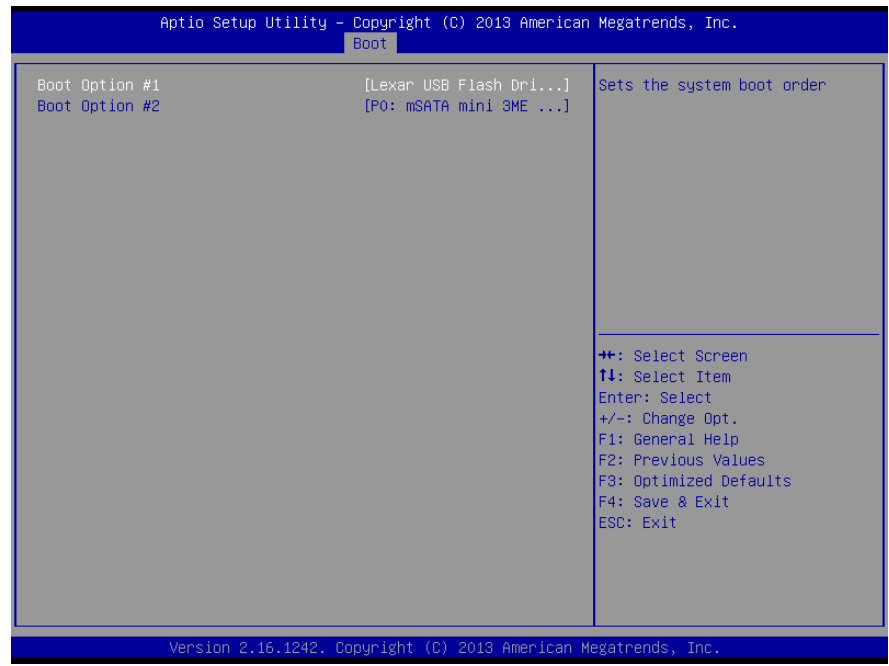
# 3.9 Setup submenu: Save & Exit

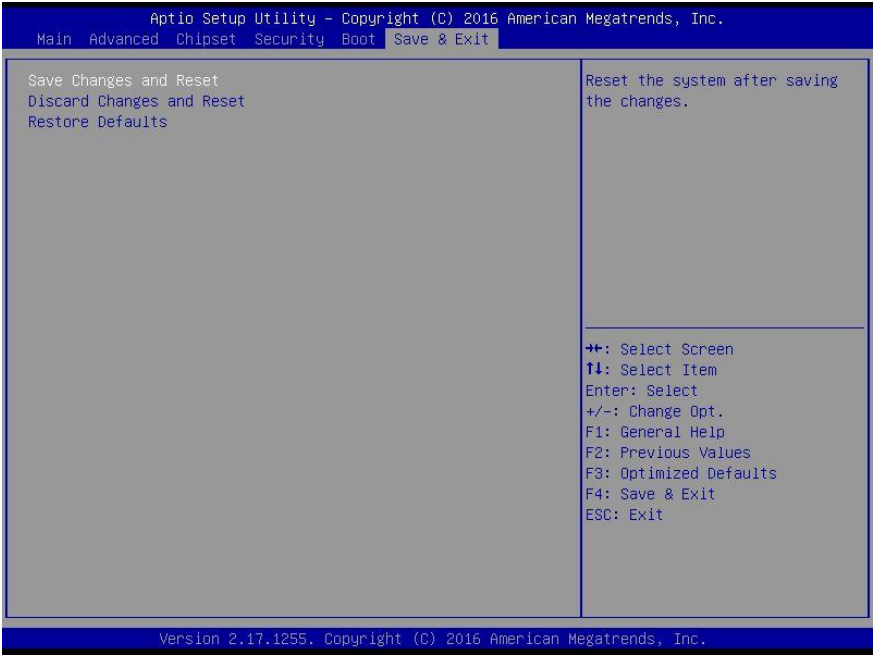

# Chapter 4

– Drivers Installation

# 4.1 Product CD/DVD

The BOXER-6639M comes with a product DVD that contains all the drivers and utilities you need to setup your product. Insert the DVD and follow the steps in the autorun program to install the drivers.

In case the program does not start, follow the sequence below to install the drivers.

#### Step 1 – Install Chipset Driver

- 1. Open the Step1 Chipset folder and select your OS
- 2. Open the **SetupChipset.exe** file in the folder
- 3. Follow the instructions
- 4. Drivers will be installed automatically

## Step 2 – Install Graphics Driver

- 1. Open the Step2 Graphicfolder and select your OS
- 2. Open the Setup.exefile in the folder
- 3. Follow the instructions
- 4. Drivers will be installed automatically

## Step 3 – Install LAN Driver

- 1. Open the Step3 LANfolder and select your OS
- 2. Open the .exefile in the folder
- 3. Follow the instructions
- 4. Drivers will be installed automatically

## Step 4 – Install Audio Driver

- 1. Open the **Step4 Audio** folder and select your OS
- 2. followed by the .exe file in the folder
- 3. Follow the instructions
- 4. Drivers will be installed automatically

## Step 5 – Install USB3.0 Driver

- 1. Open the Step5 USB3.0folder and select your OS
- 2. Open the **.exe** file in the folder
- 3. Follow the instructions
- 4. Drivers will be installed automatically

## Step 6 – Install ME Driver

- 1. Open the Step6 MEfolder and select your OS
- 2. Open the SetupME.exe file in the folder
- 3. Follow the instructions
- 4. Drivers will be installed automatically

# Appendix A

- Watchdog Timer Programming

# A.1 Watchdog Timer Initial Program

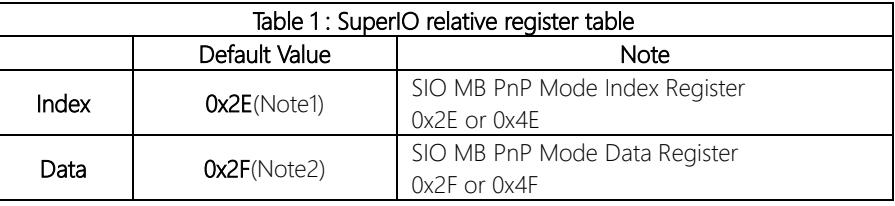

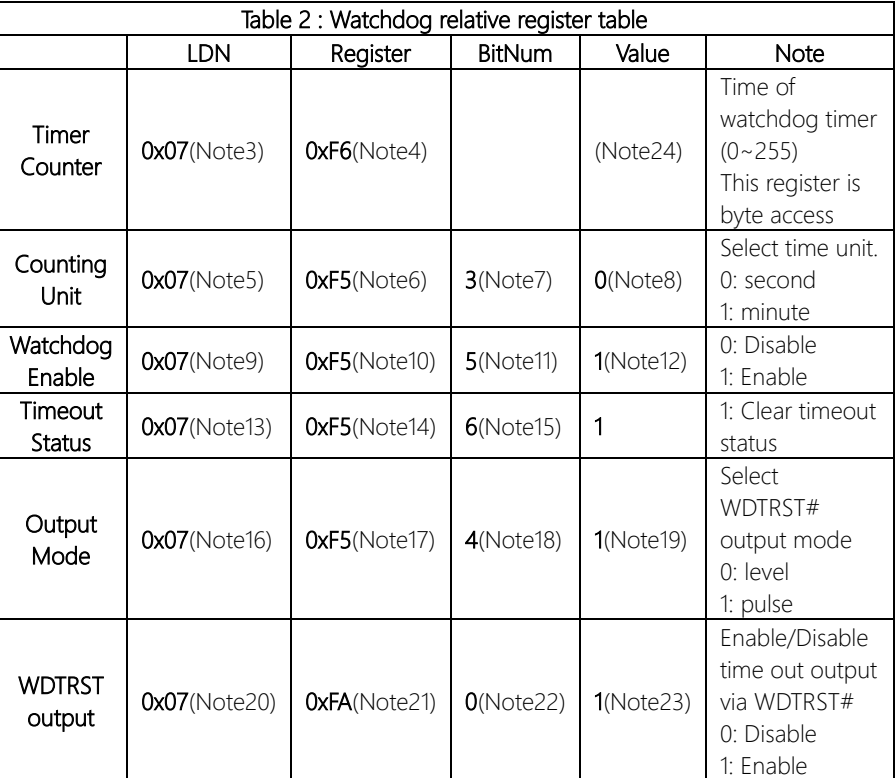

#### \*\*\*\*\*\*\*\*\*\*\*\*\*\*\*\*\*\*\*\*\*\*\*\*\*\*\*\*\*\*\*\*\*\*\*\*\*\*\*\*\*\*\*\*\*\*\*\*\*\*\*\*\*\*\*\*\*\*\*\*\*\*\*\*\*\*\*\*\*\*\*\*\*\*\*\*\*\*\*\*\*\*\*\*

#### // SuperIO relative definition (Please reference to Table 1)

**#define byte** SIOIndex //This parameter is represented from **Note1 #define byte** SIOData //This parameter is represented from **Note2 #define void** IOWriteByte(**byte** IOPort, **byte** Value); **#define byte** IOReadByte(**byte** IOPort);

// Watch Dog relative definition (Please reference to Table 2)

**#define byte** TimerLDN //This parameter is represented from **Note3 #define byte** TimerReg //This parameter is represented from **Note4 #define byte** TimerVal // This parameter is represented from **Note24 #define byte** UnitLDN //This parameter is represented from **Note5 #define byte** UnitReg //This parameter is represented from **Note6 #define byte** UnitBit //This parameter is represented from **Note7 #define byte** UnitVal //This parameter is represented from **Note8 #define byte** EnableLDN //This parameter is represented from **Note9 #define byte** EnableReg //This parameter is represented from **Note10 #define byte** EnableBit //This parameter is represented from **Note11 #define byte** EnableVal //This parameter is represented from **Note12 #define byte** StatusLDN // This parameter is represented from **Note13 #define byte** StatusReg // This parameter is represented from **Note14 #define byte** StatusBit // This parameter is represented from **Note15 #define byte** ModeLDN // This parameter is represented from **Note16 #define byte** ModeReg // This parameter is represented from **Note17 #define byte** ModeBit // This parameter is represented from **Note18 #define byte** ModeVal // This parameter is represented from **Note19 #define byte** WDTRstLDN // This parameter is represented from **Note20 #define byte** WDTRstReg // This parameter is represented from **Note21 #define byte** WDTRstBit // This parameter is represented from **Note22 #define byte** WDTRstVal // This parameter is represented from **Note23**

\*\*\*\*\*\*\*\*\*\*\*\*\*\*\*\*\*\*\*\*\*\*\*\*\*\*\*\*\*\*\*\*\*\*\*\*\*\*\*\*\*\*\*\*\*\*\*\*\*\*\*\*\*\*\*\*\*\*\*\*\*\*\*\*\*\*\*\*\*\*\*\*\*\*\*\*\*\*\*\*\*\*\*\*

#### VOID **Main**(){

\*\*\*

- // Procedure : AaeonWDTConfig
- // (byte)Timer : Time of WDT timer.(0x00~0xFF)
- // (boolean)Unit : Select time unit(0: second, 1: minute).

#### AaeonWDTConfig();

- // Procedure : AaeonWDTEnable
- // This procudure will enable the WDT counting.

#### AaeonWDTEnable();

# \*\*\*\*\*\*\*\*\*\*\*\*\*\*\*\*\*\*\*\*\*\*\*\*\*\*\*\*\*\*\*\*\*\*\*\*\*\*\*\*\*\*\*\*\*\*\*\*\*\*\*\*\*\*\*\*\*\*\*\*\*\*\*\*\*\*\*\*\*\*\*\*\*\*\*\*\*\*\*\*\*

\*\*\*\*\*\*\*\*\*\*\*\*\*\*\*\*\*\*\*\*\*\*\*\*\*\*\*\*\*\*\*\*\*\*\*\*\*\*\*\*\*\*\*\*\*\*\*\*\*\*\*\*\*\*\*\*\*\*\*\*\*\*\*\*\*\*\*\*\*\*\*\*\*\*\*\*\*\*\*\*\*

#### \*\*\*

}

\*\*\*

}

// Procedure : AaeonWDTEnable VOID **AaeonWDTEnable ()**{

// Procedure : AaeonWDTConfig VOID **AaeonWDTConfig ()**{

// Disable WDT counting

// Clear Watchdog Timeout Status WDTClearTimeoutStatus();

# BOXER-6639M

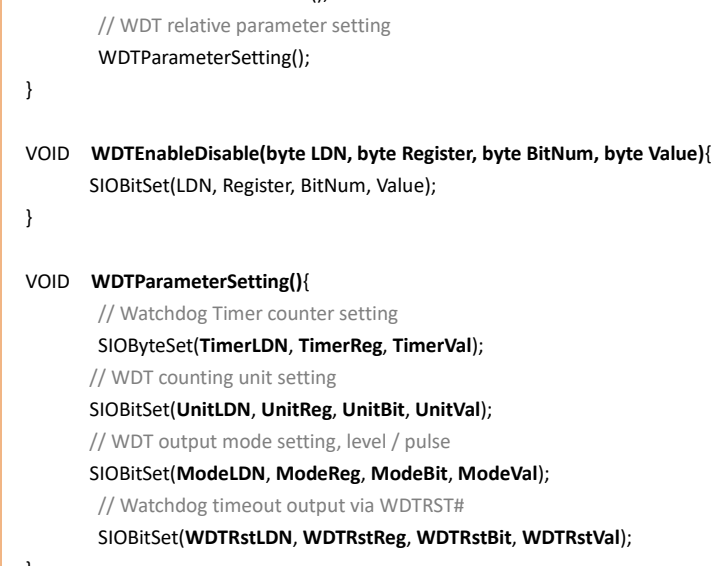

\*\*\*\*\*\*\*\*\*\*\*\*\*\*\*\*\*\*\*\*\*\*\*\*\*\*\*\*\*\*\*\*\*\*\*\*\*\*\*\*\*\*\*\*\*\*\*\*\*\*\*\*\*\*\*\*\*\*\*\*\*\*\*\*\*\*\*\*\*\*\*\*\*\*\*\*\*\*\*\*\*

WDTEnableDisable(**EnableLDN**, **EnableReg**, **EnableBit**, **1**);

WDTEnableDisable(**EnableLDN**, **EnableReg**, **EnableBit**, **0**);

#### }

#### VOID **WDTClearTimeoutStatus()**{

#### SIOBitSet(**StatusLDN**, **StatusReg**, **StatusBit**, **1**);

\*\*\*\*\*\*\*\*\*\*\*\*\*\*\*\*\*\*\*\*\*\*\*\*\*\*\*\*\*\*\*\*\*\*\*\*\*\*\*\*\*\*\*\*\*\*\*\*\*\*\*\*\*\*\*\*\*\*\*\*\*\*\*\*\*\*\*\*\*\*\*\*\*\*\*\*\*\*\*\*\*

\*\*\*

}

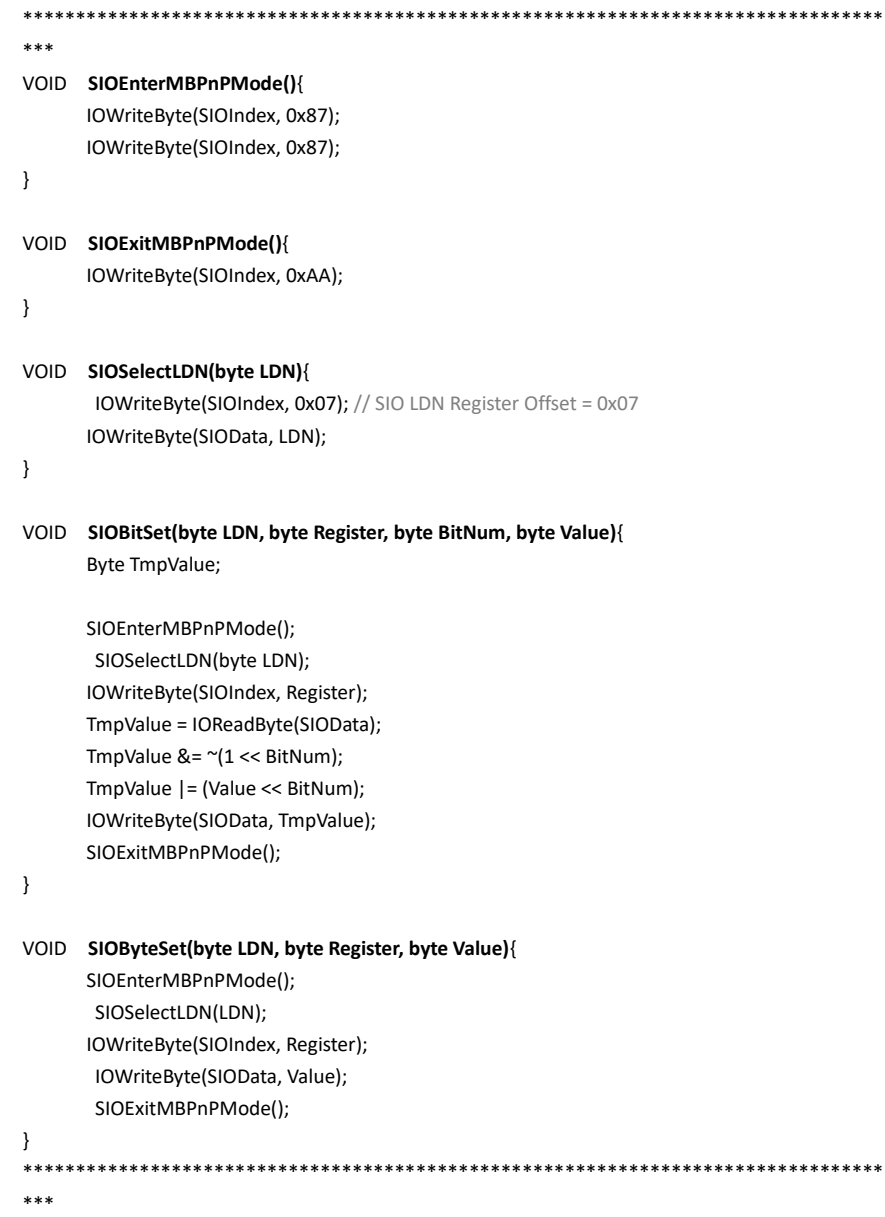

# Appendix B

I/O Information

 $400$ i.  $\sim$  1  $\mathbb{R}^2$ 

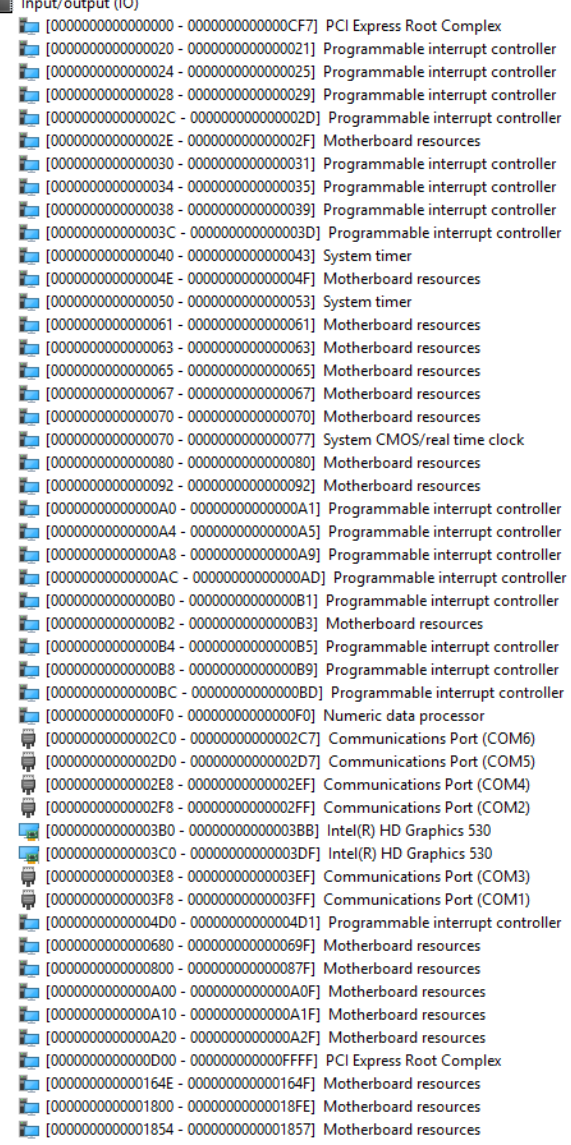

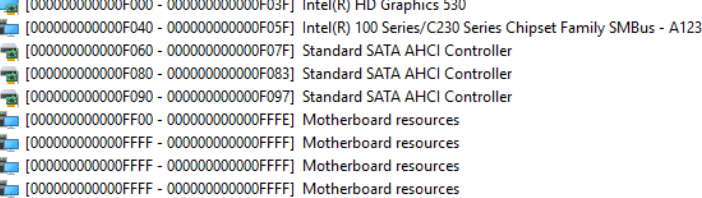

 $\vee$  **Memory** 

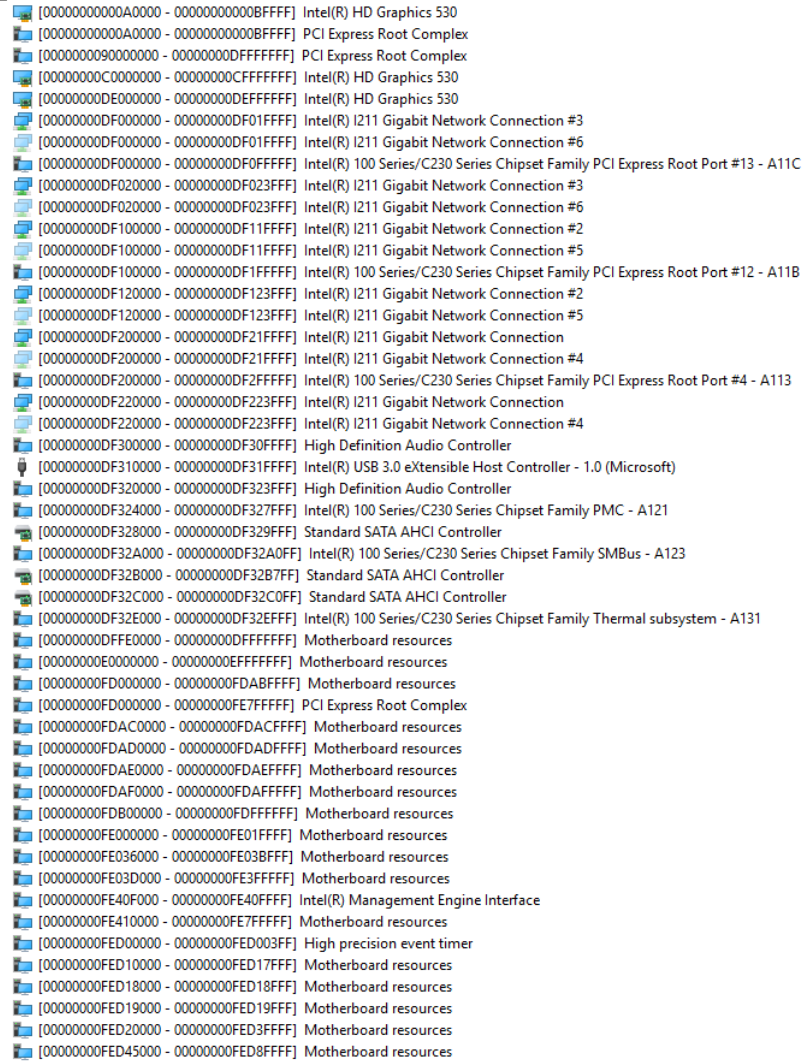

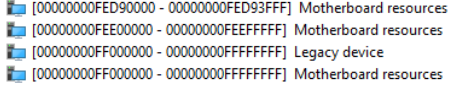

# B.3 IRQ Mapping Chart

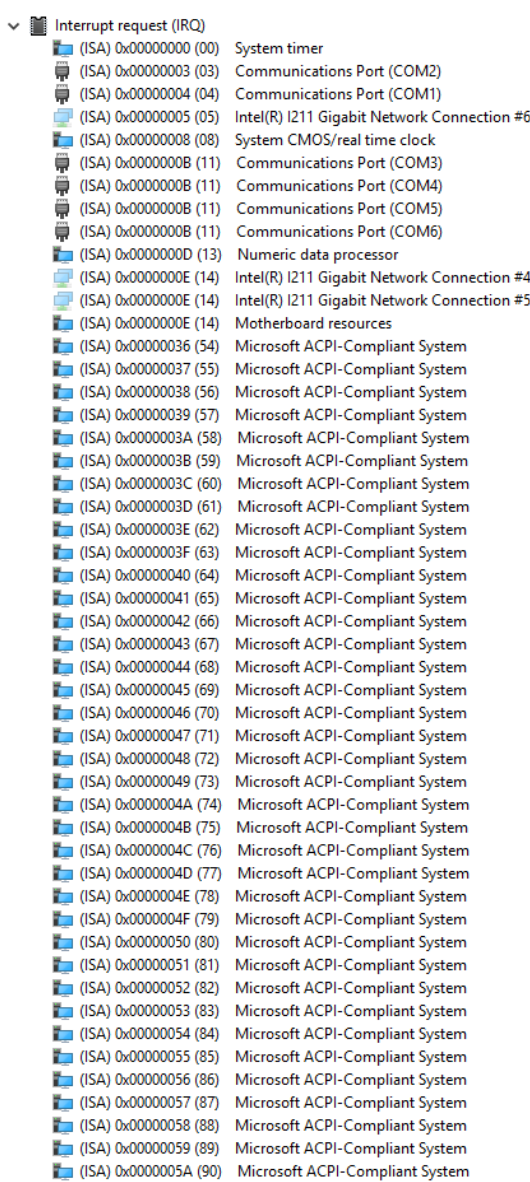

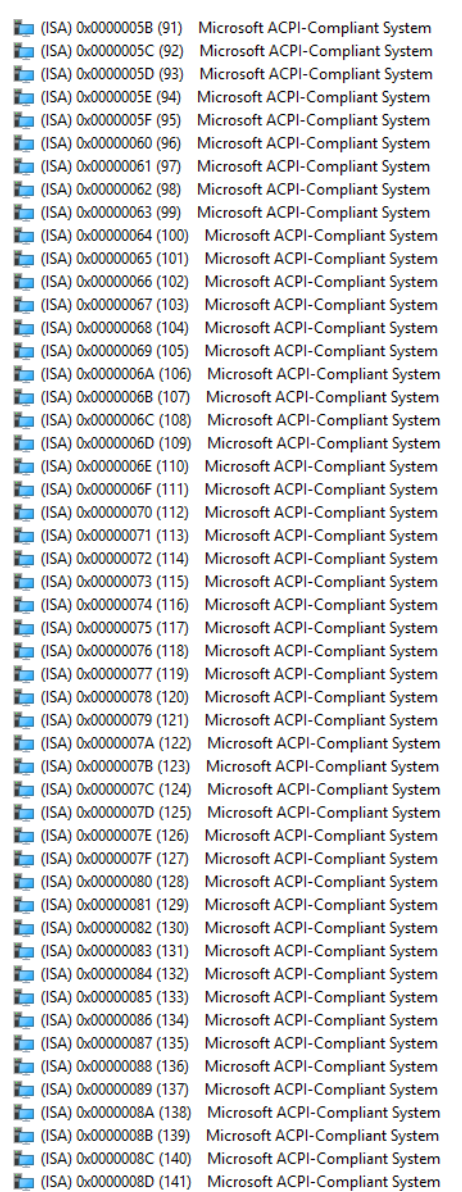

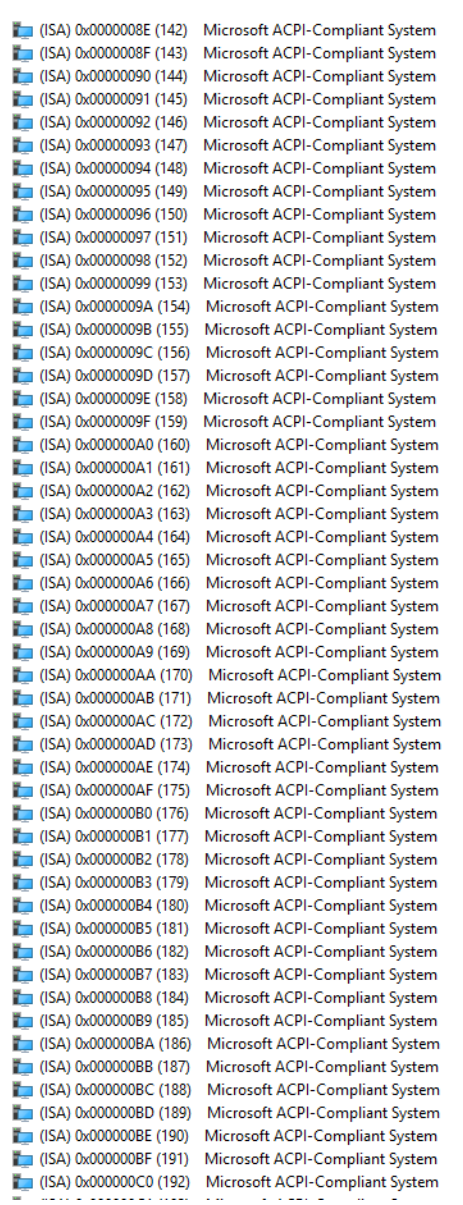

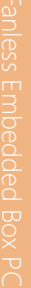

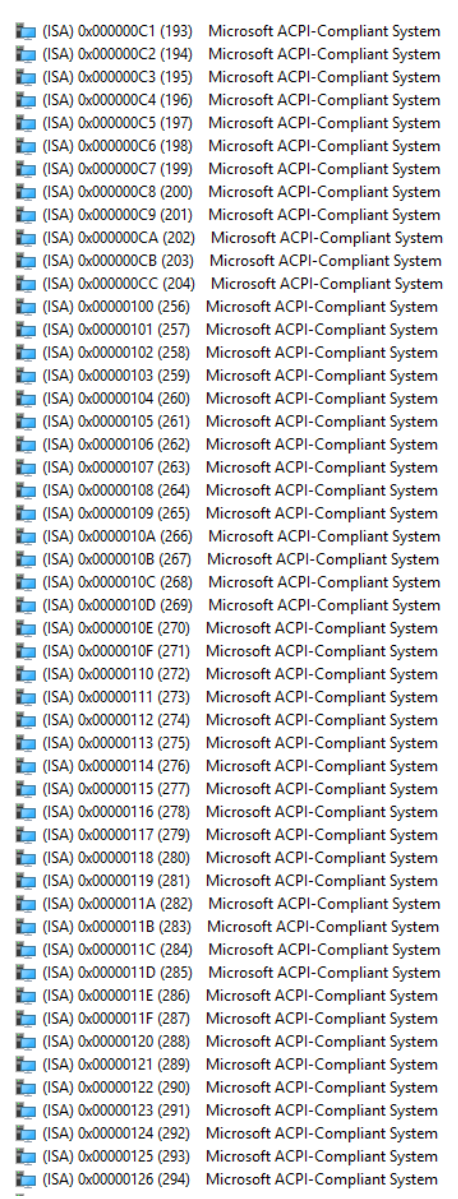

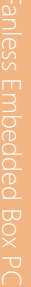

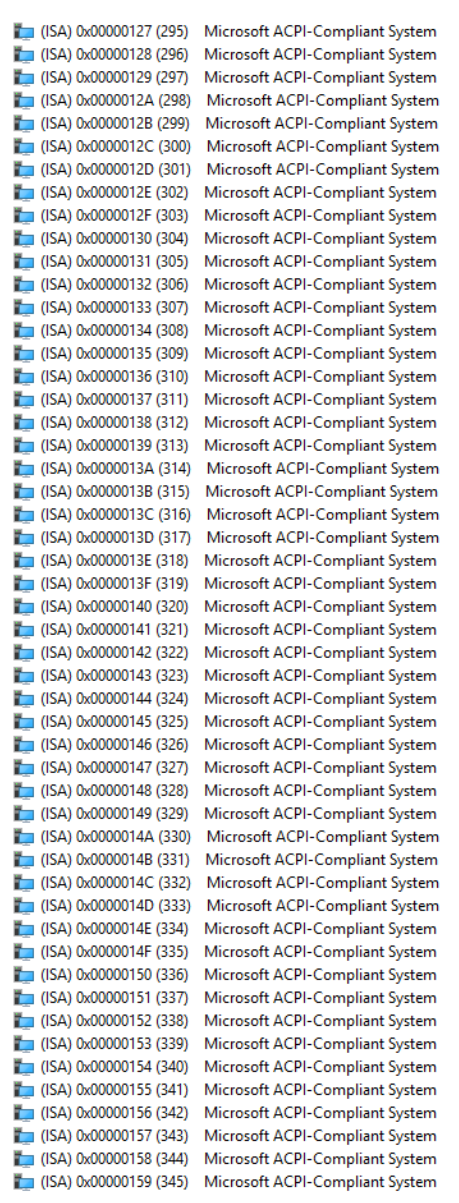

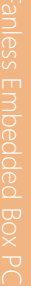

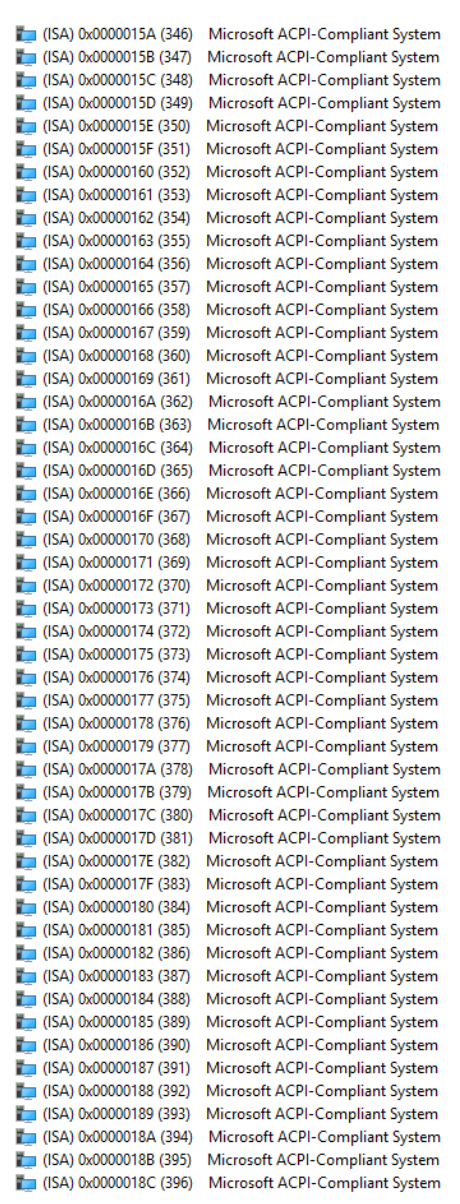

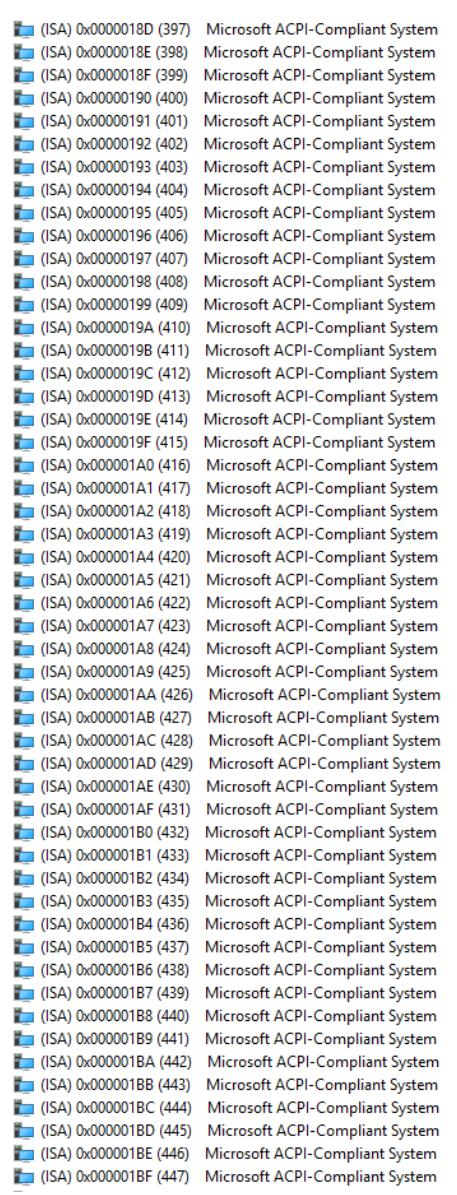

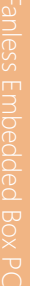

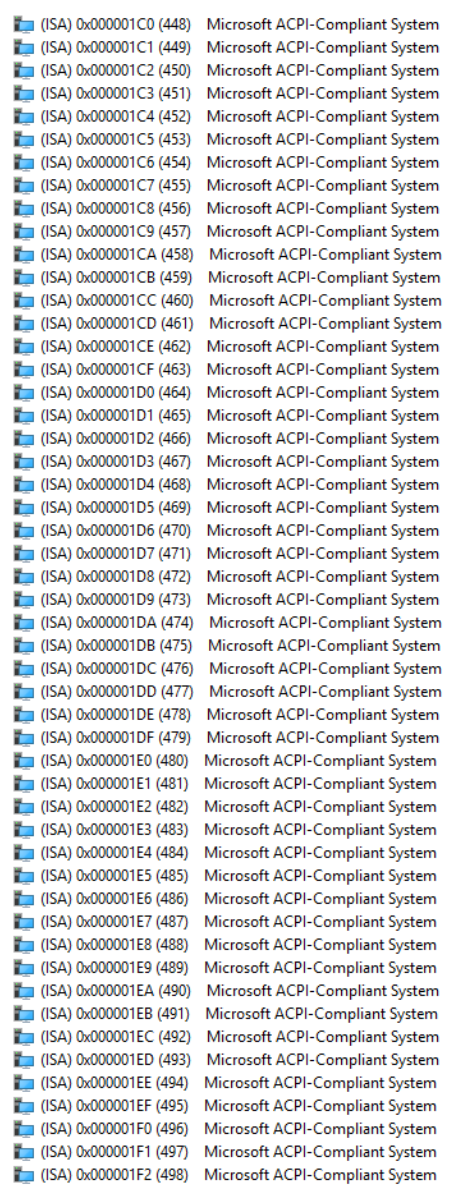

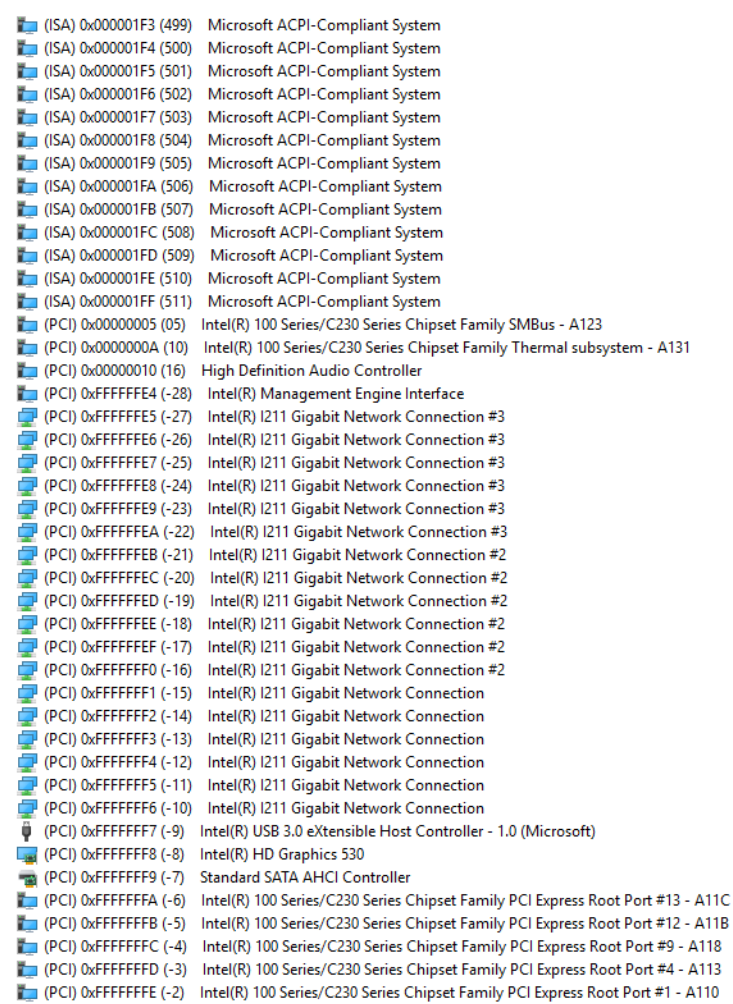

# Appendix C

Digital I/O Information

# C.1 DIO Programming

BOXER-6639M utilizes FINTEK F75113 chipset as its Digital I/O controller.

Below are the procedures to complete its configuration which you can develop

customized program to fit your application.

# C.2 DIO Register

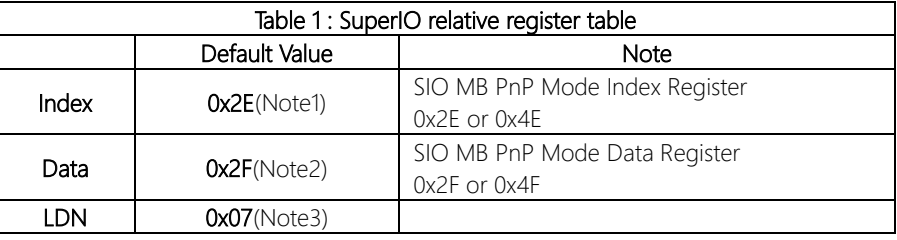

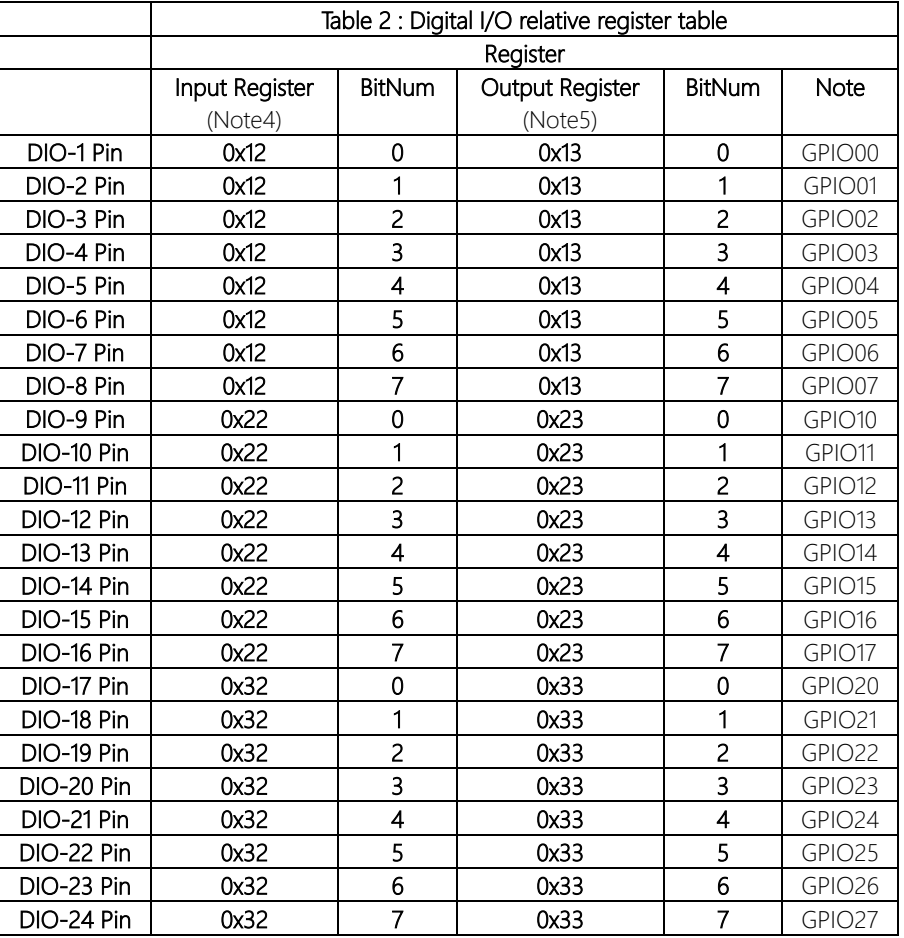

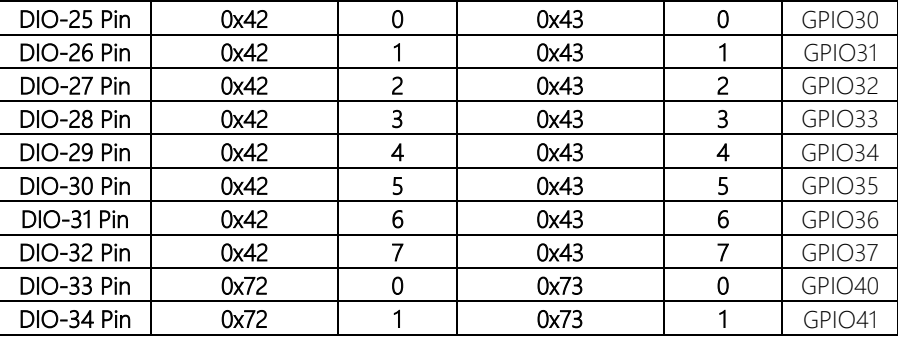

# C.3 DIO Sample Program

#### \*\*\*\*\*\*\*\*\*\*\*\*\*\*\*\*\*\*\*\*\*\*\*\*\*\*\*\*\*\*\*\*\*\*\*\*\*\*\*\*\*\*\*\*\*\*\*\*\*\*\*\*\*\*\*\*\*\*\*\*\*\*\*\*\*\*\*\*\*\*\*\*\*\*\*\*\*\*\*\*\*\*\*\*

// SuperIO relative definition (Please reference to Table 1) **#define byte** SIOIndex //This parameter is represented from **Note1 #define byte** SIOData //This parameter is represented from **Note2 #define void** IOWriteByte(**byte** IOPort, **byte** Value); **#define byte** IOReadByte(**byte** IOPort); // Digital Input Status relative definition (Please reference to Table 2) **#define byte** DInputLDN // This parameter is represented from **Note3 #define byte** DInputReg // This parameter is represented from **Note4 #define byte** DInputBit // This parameter is represented from **Note5** \*\*\*\*\*\*\*\*\*\*\*\*\*\*\*\*\*\*\*\*\*\*\*\*\*\*\*\*\*\*\*\*\*\*\*\*\*\*\*\*\*\*\*\*\*\*\*\*\*\*\*\*\*\*\*\*\*\*\*\*\*\*\*\*\*\*\*\*\*\*\*\*\*\*\*\*\*\*\*\*\*\*\*\*

#### \*\*\*\*\*\*\*\*\*\*\*\*\*\*\*\*\*\*\*\*\*\*\*\*\*\*\*\*\*\*\*\*\*\*\*\*\*\*\*\*\*\*\*\*\*\*\*\*\*\*\*\*\*\*\*\*\*\*\*\*\*\*\*\*\*\*\*\*\*\*\*\*\*

#### VOID **Main**(){

#### Boolean PinStatus ;

// Procedure : AaeonReadPinStatus

// Input :

```
// Example, Read Digital I/O Pin 3 status
```
// Output :

```
// InputStatus :
```
- // 0: Digital I/O Pin level is low
- // 1: Digital I/O Pin level is High

PinStatus = AaeonReadPinStatus(**DInputLDN**, **DInputReg**, **DInputBit**);

// Procedure : AaeonSetOutputLevel

// Input :

// Example, Set Digital I/O Pin 6 level

AaeonSetOutputLevel(**DOutputLDN**, **DOutputReg**, **DOutputBit**, **DOutputVal**);

}

BOXER-6639M

#### \*\*\*\*\*\*\*\*\*\*\*\*\*\*\*\*\*\*\*\*\*\*\*\*\*\*\*\*\*\*\*\*\*\*\*\*\*\*\*\*\*\*\*\*\*\*\*\*\*\*\*\*\*\*\*\*\*\*\*\*\*\*\*\*\*\*\*\*\*\*\*\*\*\*\*\*\*\*\*\*\*\*\*\*

#### Boolean **AaeonReadPinStatus(byte LDN, byte Register, byte BitNum)**{

Boolean PinStatus ;

PinStatus = SIOBitRead(LDN, Register, BitNum); Return PinStatus ;

# }

}

#### VOID **AaeonSetOutputLevel(byte LDN, byte Register, byte BitNum, byte Value)**{ ConfigToOutputMode(LDN, Register, BitNum); SIOBitSet(LDN, Register, BitNum, Value);

\*\*\*\*\*\*\*\*\*\*\*\*\*\*\*\*\*\*\*\*\*\*\*\*\*\*\*\*\*\*\*\*\*\*\*\*\*\*\*\*\*\*\*\*\*\*\*\*\*\*\*\*\*\*\*\*\*\*\*\*\*\*\*\*\*\*\*\*\*\*\*\*\*\*\*\*\*\*\*\*\*\*\*\*

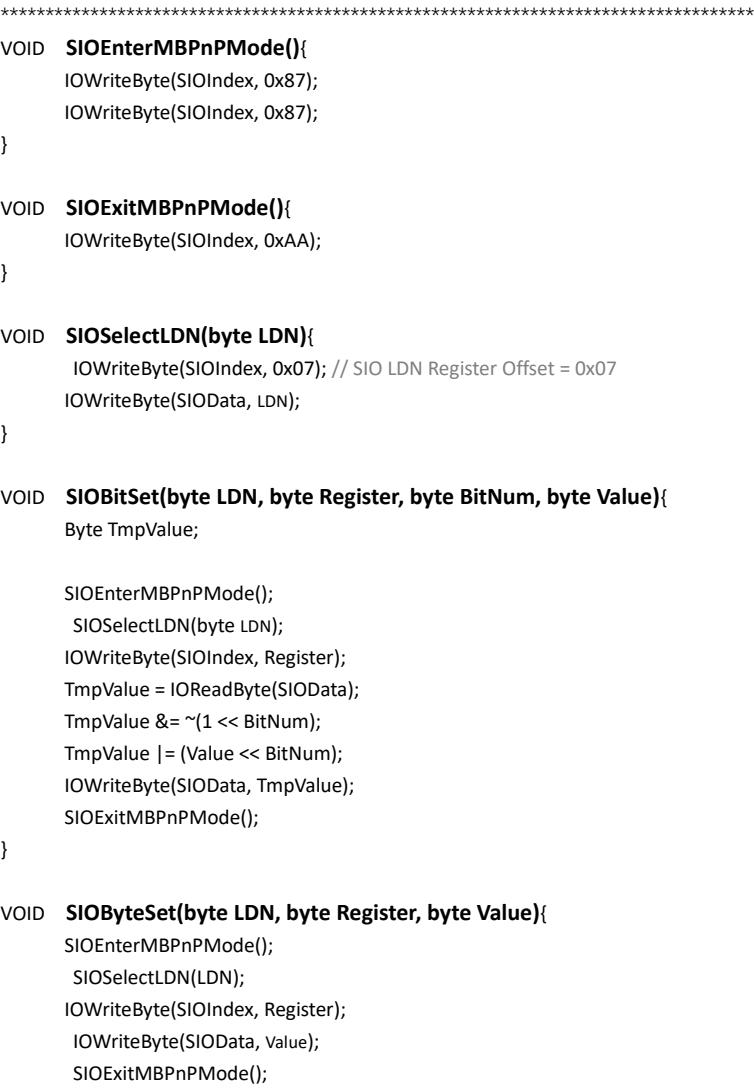

#### \*\*\*\*\*\*\*\*\*\*\*\*\*\*\*\*\*\*\*\*\*\*\*\*\*\*\*\*\*\*\*\*\*\*\*\*\*\*\*\*\*\*\*\*\*\*\*\*\*\*\*\*\*\*\*\*\*\*\*\*\*\*\*\*\*\*\*\*\*\*\*\*\*\*\*\*\*\*\*\*\*\*\*\*

#### Boolean **SIOBitRead(byte LDN, byte Register, byte BitNum)**{

Byte TmpValue;

SIOEnterMBPnPMode(); SIOSelectLDN(LDN); IOWriteByte(SIOIndex, Register); TmpValue = IOReadByte(SIOData); TmpValue &= (1 << BitNum); SIOExitMBPnPMode(); If(TmpValue == 0) Return 0; Return 1;

}

}

#### VOID **ConfigToOutputMode(byte LDN, byte Register, byte BitNum)**{

Byte TmpValue, OutputEnableReg;

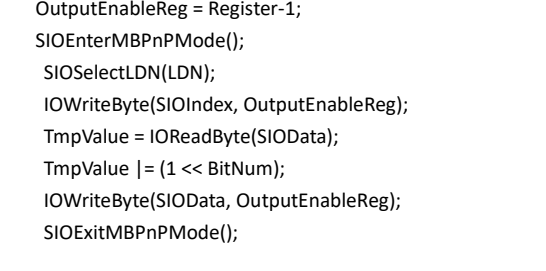

\*\*\*\*\*\*\*\*\*\*\*\*\*\*\*\*\*\*\*\*\*\*\*\*\*\*\*\*\*\*\*\*\*\*\*\*\*\*\*\*\*\*\*\*\*\*\*\*\*\*\*\*\*\*\*\*\*\*\*\*\*\*\*\*\*\*\*\*\*\*\*\*\*\*\*\*\*\*\*\*\*\*\*\*